29/04/2019

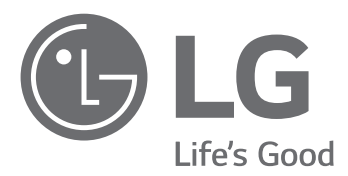

# BEDIENUNGSANLEITUNG Energiespeichersystem

Bitte lesen Sie diese Anleitung vor der Installation des Gerätes sorgfältig durch und bewahren Sie sie zum späteren Nachschlagen auf.

**MODELL** LG ESS Home 10 (D010KE1N211) LG ESS Home 8 (D008KE1N211)

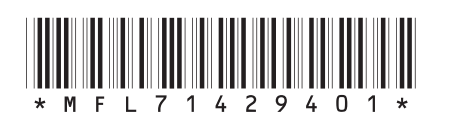

https://www.lg.com/global/business/ess/residential/dc-8-10 Copyright © 2019 LG Electronics Inc. Alle Rechte vorbehalten.

## **Sicherheitshinweise**

#### **WICHTIG: DIESES PRODUKT DARF AUSSCHLIESSLICH FÜR DEN ZWECK BENUTZT WERDEN, DER IN DIESER INSTALLATIONSANLEITUNG BESCHRIEBEN IST.**

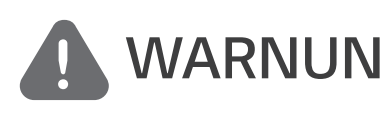

#### **WARNUNG Es besteht Lebens-und Verletzungsgefahr, wenn keine Kennzeichnet eine möglicherweise gefährliche Situation. geeigneten Vorkehrungen getroffen werden.**

- Bei Spannungsaufbereitungsschaltkreisen besteht aufgrund von Hochspannungen Stromschlag- sowie Brandgefahr und die Gefahr schwerer Verbrennungen.
- y Hochspannungen an Wechselstromkabeln (AC-Kabel) und Gleichstromkabeln (DC-Kabel). Es besteht Lebens- und Verletzungsgefahr durch Stromschlag.
- Ungeeignete Betriebsbedingungen, Schäden, Missbrauch und/oder falscher Umgang können gefährliche Situationen zur Folge haben, z. B. durch Überhitzung, Elektrolyt-Nebel usw.
- Falls die Sicherheitshinweise nicht aufmerksam gelesen, verstanden und beachtet werden, kann dieses Produkt Gefahren mit sich bringen, z. B. durch Lebens- und ernste Verletzungsgefahren durch Feuer, Hochspannungen oder Explosion.
- Keine entflammbaren oder potentiell explosiven Objekte in der Nähe des Produkts abstellen.
- Auf keinen Fall Gegenstände oben auf dem Produkt ablegen, während es in Betrieb ist.
- Alle Installationsarbeiten an PV-Modulen (PV Photovoltaik), Steuer- und Regelungsanlagen und Akkusystemen dürfen nur durch qualifiziertes Fachpersonal durchgeführt werden.
- Elektroinstallationen müssen in Übereinstimmung mit den vor Ort und im Land geltenden Sicherheitsstandards durchgeführt werden.
- Bei Arbeiten an Hochspannungs-/Starkstromsystemen, wie zum Beispiel an PCS- und Akkusystemen (PCS - Power Conditioning System - Spannungsaufbereitungssystem), unbedingt Gummihandschuhe und Schutzkleidung (Schutzbrille und Schutzschuhe) tragen.
- Es besteht Stromschlaggefahr. Nicht die Abdeckung entfernen. Im Inneren befinden sich keine Teile, die vom Benutzer gewartet werden könnten. Wartungsarbeiten sind durch qualifizierte und akkreditierte Servicetechniker auszuführen.
- Stromschlaggefahr. Wenn die Produktabdeckung entfernt worden ist, keine unisolierten Drähte berühren!
- Bei einem Fehler darf das System nicht neu gestartet werden. Produktwartung oder Reparaturen müssen durch Fachpersonal oder durch Personen durchgeführt werden, die vom Kundendienstzentrum dazu autorisiert sind.
- Falls die angeschlossenen Akkus nicht von LG sind, übernimmt LG Electronics keine Garantie für die Akkus und auch nicht für das PCS-System (Spannungsaufbereitungssystem).

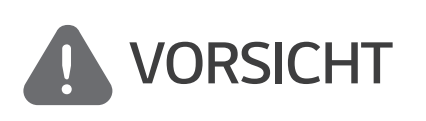

**Kennzeichnet eine Situation, in der Gefahr in Form von möglichen Sach- oder Personenschäden besteht. Falls nicht abgewendet, können kleinere Verletzungen und/oder Sachschäden entstehen.**

- Dieses Produkt ist ausschließlich für den Wohnbereich konzipiert und darf nicht für gewerbliche oder industrielle Zwecke verwendet werden.
- Bevor Sie elektrische Teile im Inneren des Systems prüfen, warten Sie zunächst mindestens 10 Minuten, denn solange dauert es, bis sich das System entladen hat.
- Die Box enthält das Spannungsaufbereitungssystem und dessen Zubehör, sodass das Paket sehr schwer ist. Aufgrund des schweren Gewichtes des Pakets mit dem PCS-System und dessen Zubehör könnte es schwere Verletzungen verursachen. Darum muss die Handhabung mit besonderer Vorsicht erfolgen. Bei der Anlieferung und beim Entfernen des Pakets müssen mindestens zwei Personen mitwirken.
- Auf keinen Fall beschädigte, rissige oder zerfranste Elektrokabel oder -stecker verwenden. Elektrokabel vor unsachgemäßen Einflüssen physikalischer oder mechanischer Art schützen, damit sie nicht verdreht, geknickt, geklemmt, durch eine Tür eingeklemmt werden oder auf sie getreten wird. Überprüfen Sie von Zeit zu Zeit die Elektrokabel Ihres Produkts, und falls Sie Schäden oder Abnutzungserscheinungen entdecken, benutzen Sie das Produkt nicht länger und beauftragen Sie eine Fachkraft, die Kabel durch exakt passende Austauschkabel zu ersetzen.
- y Darauf achten, die Erdleitung anzuschließen, um möglichen Stromschlag zu verhindern. Auf keinen Fall versuchen, das Produkt zu erden, indem Sie es mit einem Telefondraht, Blitzableiter oder einer Gasleitung verbinden.
- Das Produkt darf nicht (tropfendem oder spritzendem) Wasser ausgesetzt werden, und es dürfen auch keine mit Flüssigkeit gefüllten Gefäße auf ihm abgestellt werden, wie z. B. eine Blumenvase.
- Um Stromschlag- und Brandgefahr zu vermeiden, das Produkt keiner Nässe, Feuchtigkeit oder Regen aussetzen.
- Ventilationsöffnungen dürfen niemals blockiert werden. Sorgen Sie für einen ordnungsgemäßen Betrieb des Produkts und schützen Sie es vor Überhitzung. Auf keinen Fall dürfen Öffnungen blockiert werden, z. B. indem Gegenstände auf dem Produkt abgelegt werden.
- Während des Betriebs kann die Temperatur im Metallgehäuse hoch sein.
- y Um Funkwellen-Interferenzen zu vermeiden, müssen alle Zubehörteile (wie zum Beispiel der Energiezähler), die für den Anschluss an das Produkt vorgesehen sind, geeignet sein, in Wohnbereichen sowie in gewerblichen Bereichen und in der Leichtindustrie eingesetzt zu werden. Das ist normalerweise der Fall, wenn die Geräte die Anforderungen von EN55022 Klasse B erfüllen.
- Die Entsorgung dieses Produkts muss den vor Ort gültigen Vorschriften und Gesetzen entsprechen.
- Nur LGE Servicepersonal oder ausgebildete Installateure, die qualifiziert sind, PCS-Anlagen zu installieren, dürfen die elektrische Installation dieser Einheit durchführen.
- Wenn der AC-Hauptschalter ausgeschaltet wird und das PCS für längere Zeit nicht betrieben worden ist, ist der Akku möglicherweise extrem entladen.
- y Die Plus- und Minus-Gleichstromkabeladern (DC+) und (DC-) an die richtigen Anschlüsse DC+ und DC- des Produkts anschließen.
- y Bei Überladung besteht die Gefahr, dass die PCS-Anlage beschädigt wird. Schließen Sie nur ordnungsgemäße Kabel an den DC-Klemmenblock an. Im Elektroschaltplan für die Installation finden Sie weitere Details dazu.
- Nicht auf dem Produkt oder der Produktverpackung stehen oder darauf treten. Das Produkt könnte beschädigt werden.
- Akkus nicht durch Verbrennen entsorgen! Die Akkus könnten explodieren.
- Akkus nicht öffnen oder beschädigen. Ausgelaufenes Elektrolyt ist schädlich für die Haut und die Augen. Er kann giftig sein.
- Ein Akku kann die Gefahr eines Stromschlags und einer hohen Kurzschluss-Stromstärke beinhalten. Darum müssen beim Umgang mit Akkus folgende Sicherheitshinweise befolgt werden.
	- a) Armbanduhren, Ringe oder metallische Objekte sind zu entfernen.
	- b) Nur Werkzeuge mit isolierten Griffen benutzen.
	- c) Gummihandschuhe, Stiefel und Schutzbrille tragen.
	- d) Keine Werkzeuge oder Metallteile oben auf den Akku legen.
- Lassen Sie dass ESS nicht lange im Fehler-Bereitschaftszustand, da während des langen Standby-Zustands die Batterie entladen werden kann.
- Wenn der Batteriefehler unmittelbar nach dem Start von PCS auftritt, bedeutet dies einen Batteriefehler. Überprüfen Sie den Batterie-Ladezustand sowie die Spannungs- und Fehlerinformationen, und schalten Sie das ESS aus, bis Wartungsmaßnahmen ergriffen werden.
- Ist der Ladestatus der Batterie niedrig kann es vorkommen, dass die Batterie aus dem Netz geladen wird. (Notfallaufladung) Diese Funktion dient dazu zu verhindern, dass das Energiespeichersystem sich abschaltet, es zu einer vollständigen Entladung und zu einem Ausfall des Akkus kommt. Eine Notfallaufladung ist keine Fehlfunktion des ESS

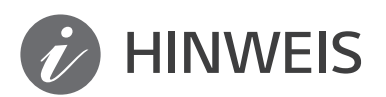

#### **HINWEIS Kennzeichnet eine mögliche Gefahr, dass das Produkt beschädigt werden könnte.**

- Bevor Sie irgendwelche Anschlüsse ausführen, vergewissern Sie sich zunächst, dass die Spannung im offenen Schaltkreis der PV-String (PV - Photovoltaik) ungefähr 1000 V beträgt. Sonst könnte das Produkt beschädigt werden.
- Zum Reinigen dieses Produkts keine Lösungsmittel, Scheuermittel oder ätzenden Mittel benutzen.
- Keine Gegenstände auf dem Produkt ablegen oder daran anlehnen. Das könnte zu schweren Defekten oder Funktionsstörungen führen.
- Überzeugen Sie sich vor Anschließen des Produkts davon, dass der PV-Schalter dieses Produkts ausgeschaltet ist.
- Die Einheit ist dazu ausgelegt, Strom in das öffentliche Stromversorgungsnetz einzuspeisen. Auf keinen Fall die Einheit an eine Wechselstromquelle oder einen Wechselstromgenerator anschließen! Anschließen des Produkts an externe Geräte kann dazu führen, dass Ihre Geräte stark beschädigt werden.
- Die Wartung von Akkus sollte nur durch LG Servicepersonal oder ausgebildete Installateure ausgeführt oder angeleitet werden.
- Der Akku wird nicht weiter entladen, wenn dessen Restladung unter einer bestimmten Stufe ist.
- Dieses Produkt kann zusammen mit einer DC-Komponente das Fließen von Strom bewirken. Wird im Fall eines direkten oder indirekten Kontaktes zum Schutz ein Fehlerstromschutzschalter (RCD - Residual Current Device) oder ein Fehlerstromüberwachungsgerät (RCM - Residual Current Monitor) verwendet, dann ist auf der Lieferseite dieses Produkts nur ein RCD oder RCM des Typs A (oder Typ B) zulässig.
- Dieses Produkt ist ausschließlich für die Inneninstallation. Dieses Produkt auf keinen Fall im Freien installieren.
- Dieses Dokument dient lediglich informativen Zwecken. Lesen Sie die Installationsanleitung auf der unten angegebenen Website.

https://www.lg.com/global/business/ess/residential/dc-8-10

• Über die Garantiebestimmungen informieren Sie sich bitte auf der folgenden Website: https://www.lg.com/global/business/ess/residential/dc-8-10

## **Inhaltsverzeichnis**

#### **Erste Schritte**

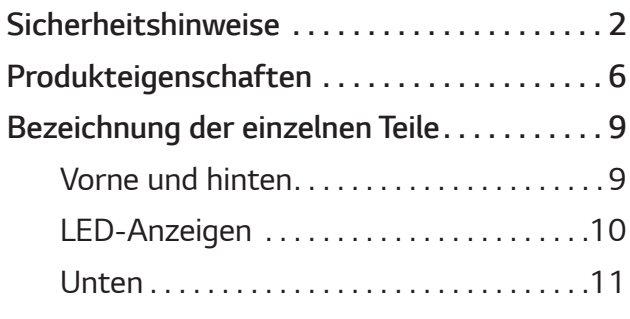

#### **Betrieb**

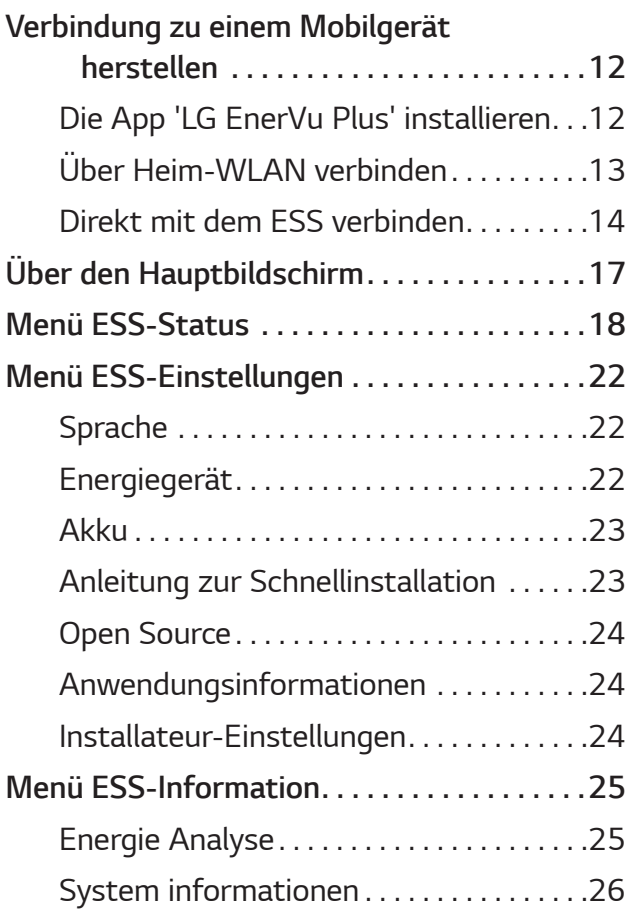

#### **EnerVu benutzen**

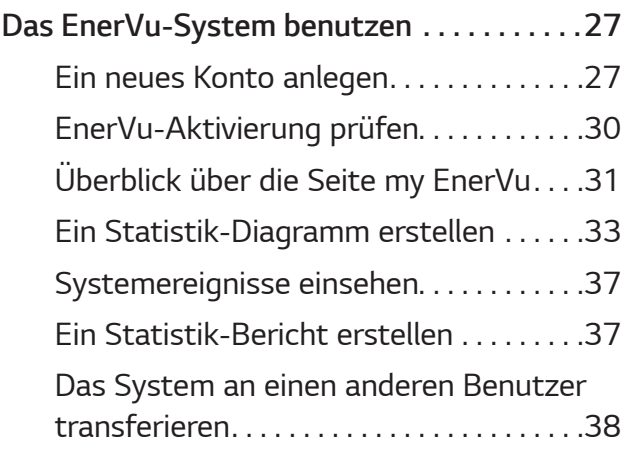

#### **Anhang**

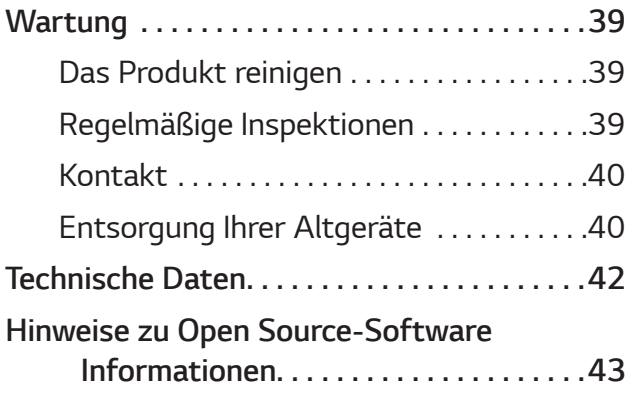

**2**

## **Produkteigenschaften**

Dieses Produkt dient dazu, den von einem Photovoltaiksystem (PV) erzeugten Gleichstrom (DC - Direct Current) im angeschlossenen Lithium-Ionen-Akku zu speichern und die im Akku als Gleichspannung vorliegende Elektrizität und die vom PV-System erzeugte Elektrizität unter Umwandlung in Wechselstrom (AC - Alternating Current) ins Stromnetz zu speisen. Und im Notfall liefert der Akku dem Haushalt Strom.

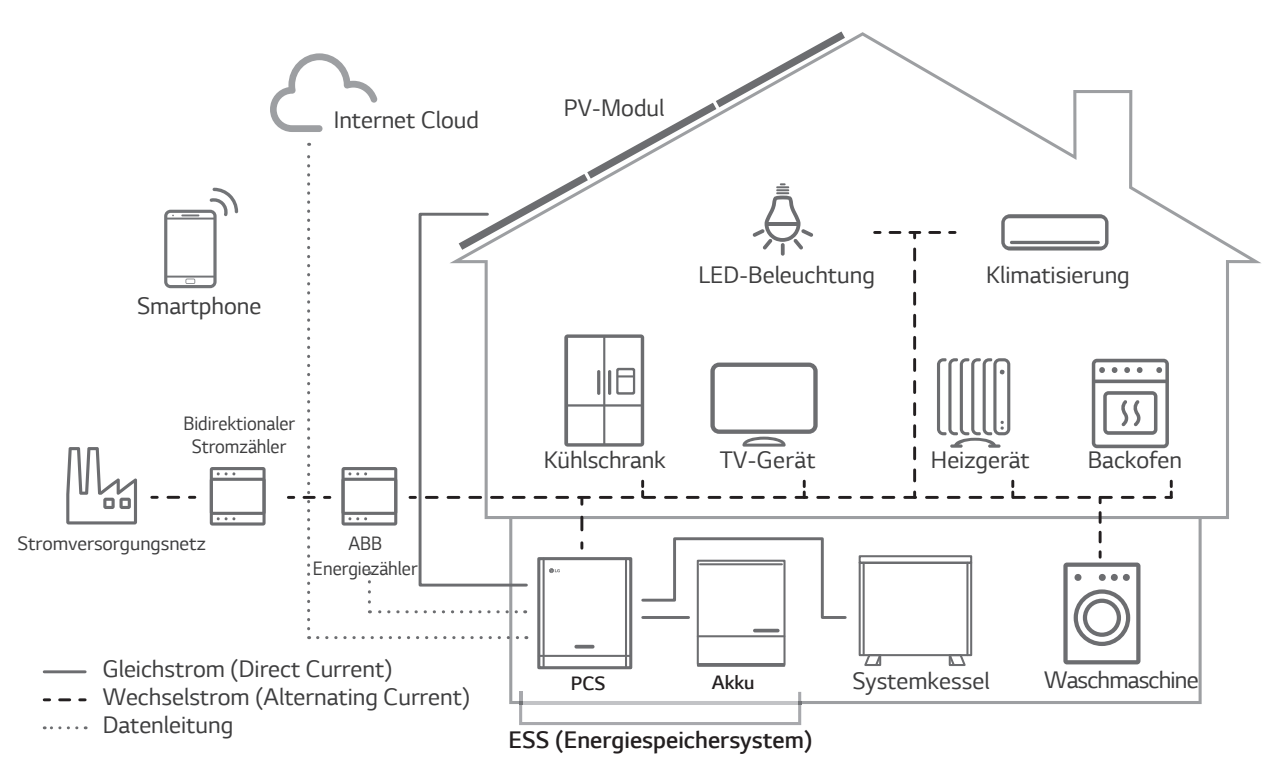

Die von einer PV-String erzeugte Elektrizität kann im angeschlossenen Akku gespeichert oder an ein Energieversorgungsunternehmen verkauft werden.

#### y **Galvanisch gekoppelte ESS**

Das galvanisch gekoppelte ESS von LG (ESS - Energy Storage System - Energiespeichersystem) erzielt eine höhere Systemeffizienz, weil der Vorgang zur Stromumwandlung einfacher ist.

#### y **3-phasiger Anschluss**

Der 3-phasige Anschluss sorgt für Phasenausgleich.

y **Smart Management** 

Das eingebaute PMS (Power Management System - Leistungsregulierungssystem) analysiert die PV-Stromerzeugung (PV - Photovoltaik) sowie die Lastverteilung und den Verbrauch und sorgt dafür, dass bei Vorliegen entsprechender Bedingungen Laden bzw. Entladen unmittelbar eingeleitet wird. Auch werden die Stati von Hauptsystem und Akkus überwacht, damit diese stets stabil sind.

#### y **Web-Überwachungs-Service**

Kunden und Installateure können mithilfe verschiedener Geräte wie PC, Tablet oder Smartphone das ESS überwachen.

#### y **Reserve-Modus**

Im Notfall liefert der Akku dem Haushalt Strom.

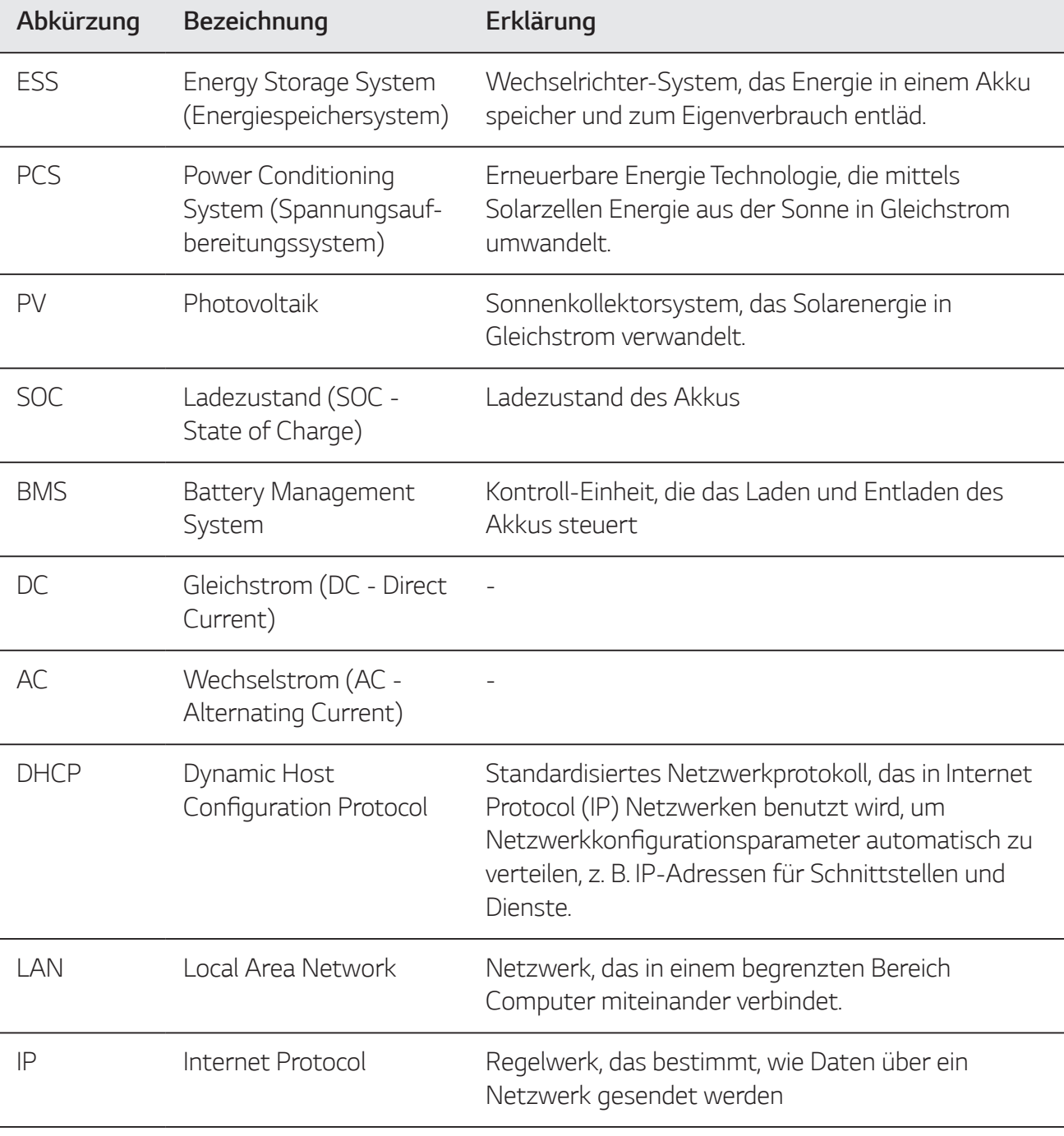

#### **In diesem Handbuch benutzte Abkürzungen**

#### **Glossar**

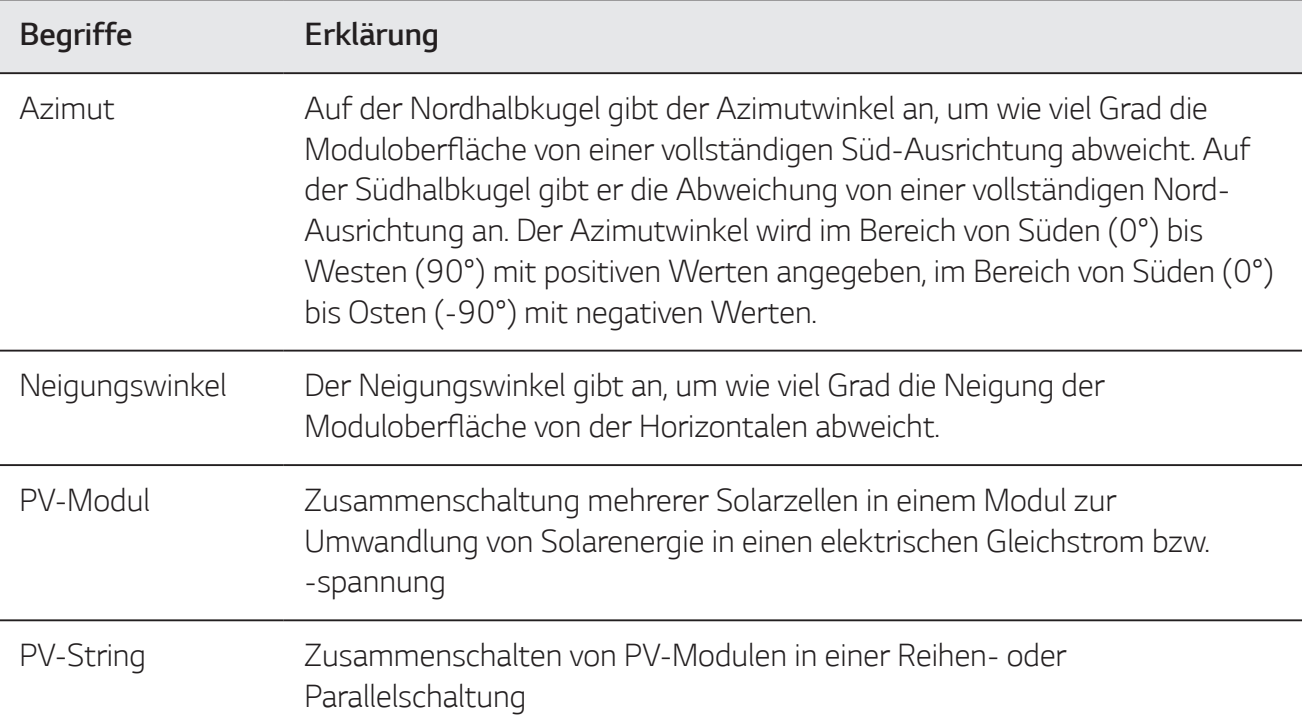

## **Bezeichnung der einzelnen Teile**

#### **Vorne und hinten**

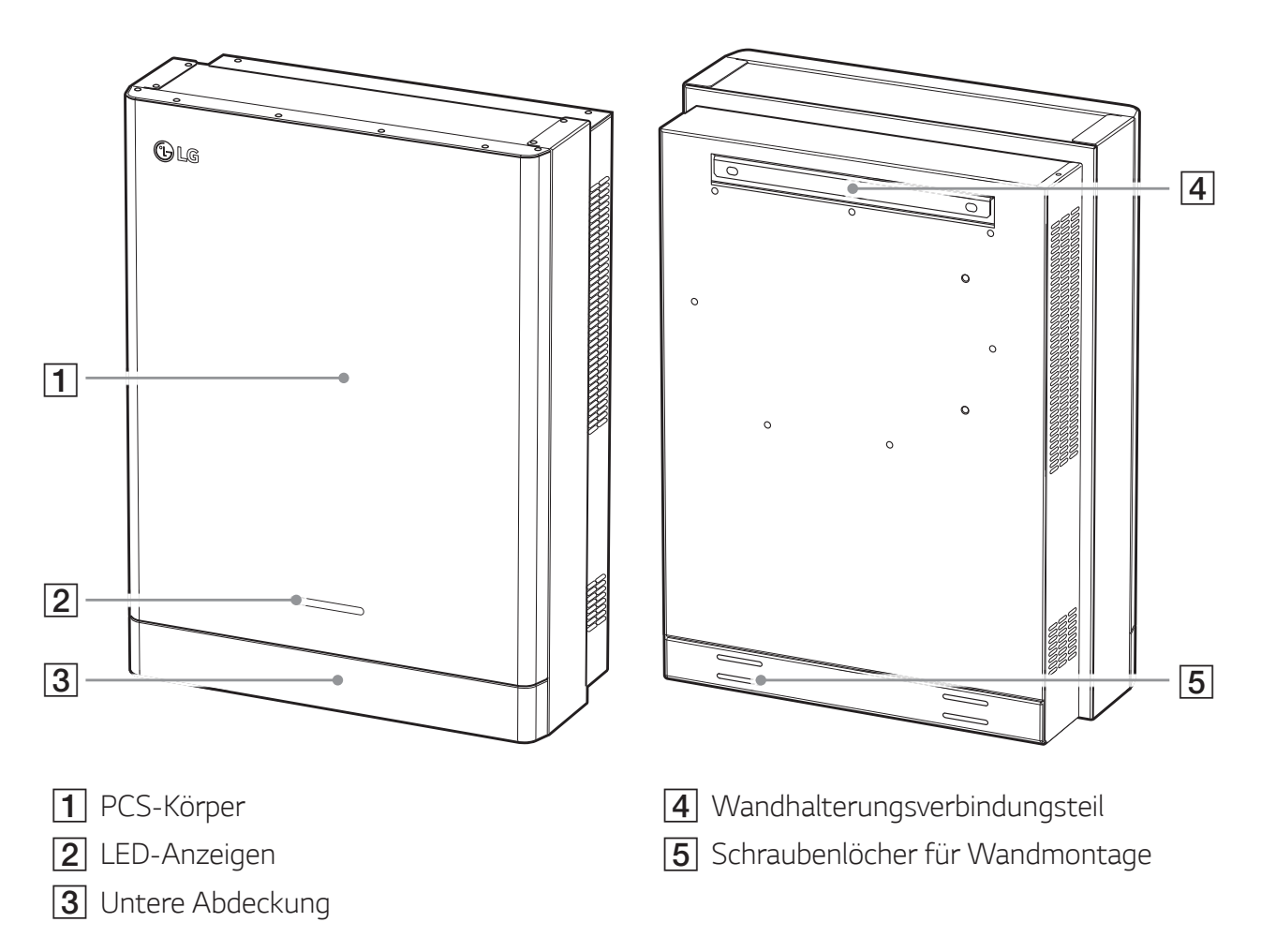

## **LED-Anzeigen**

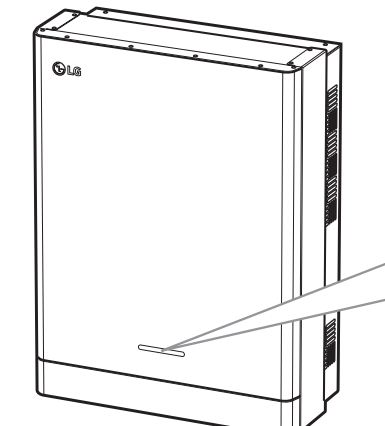

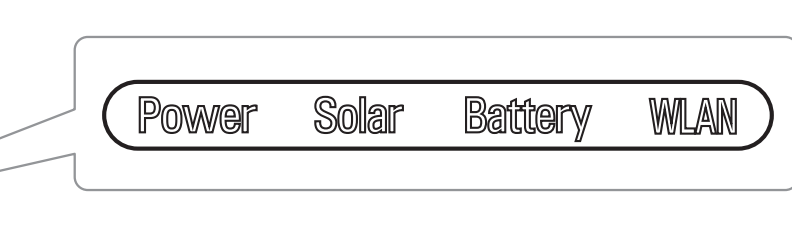

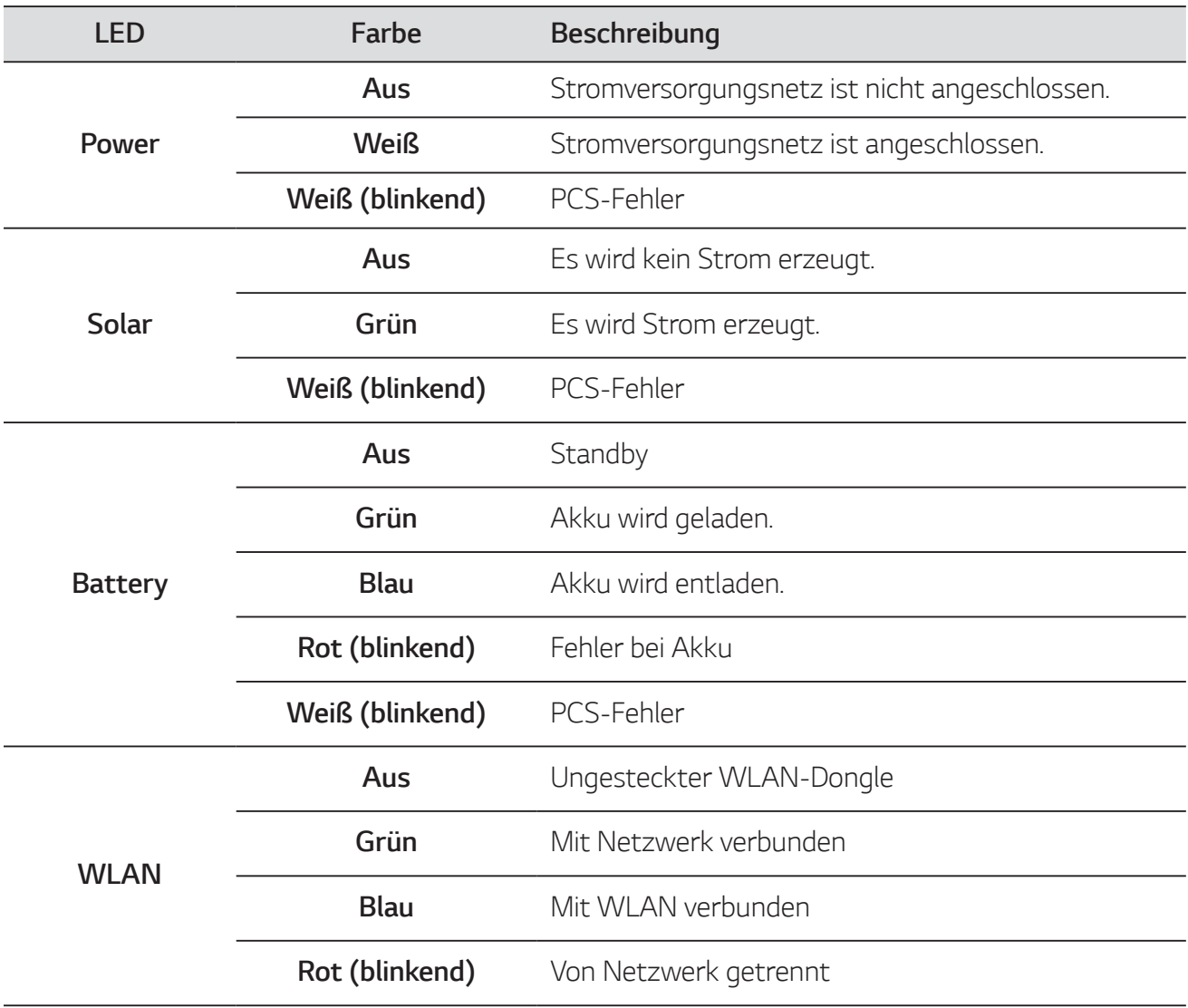

#### **Unten**

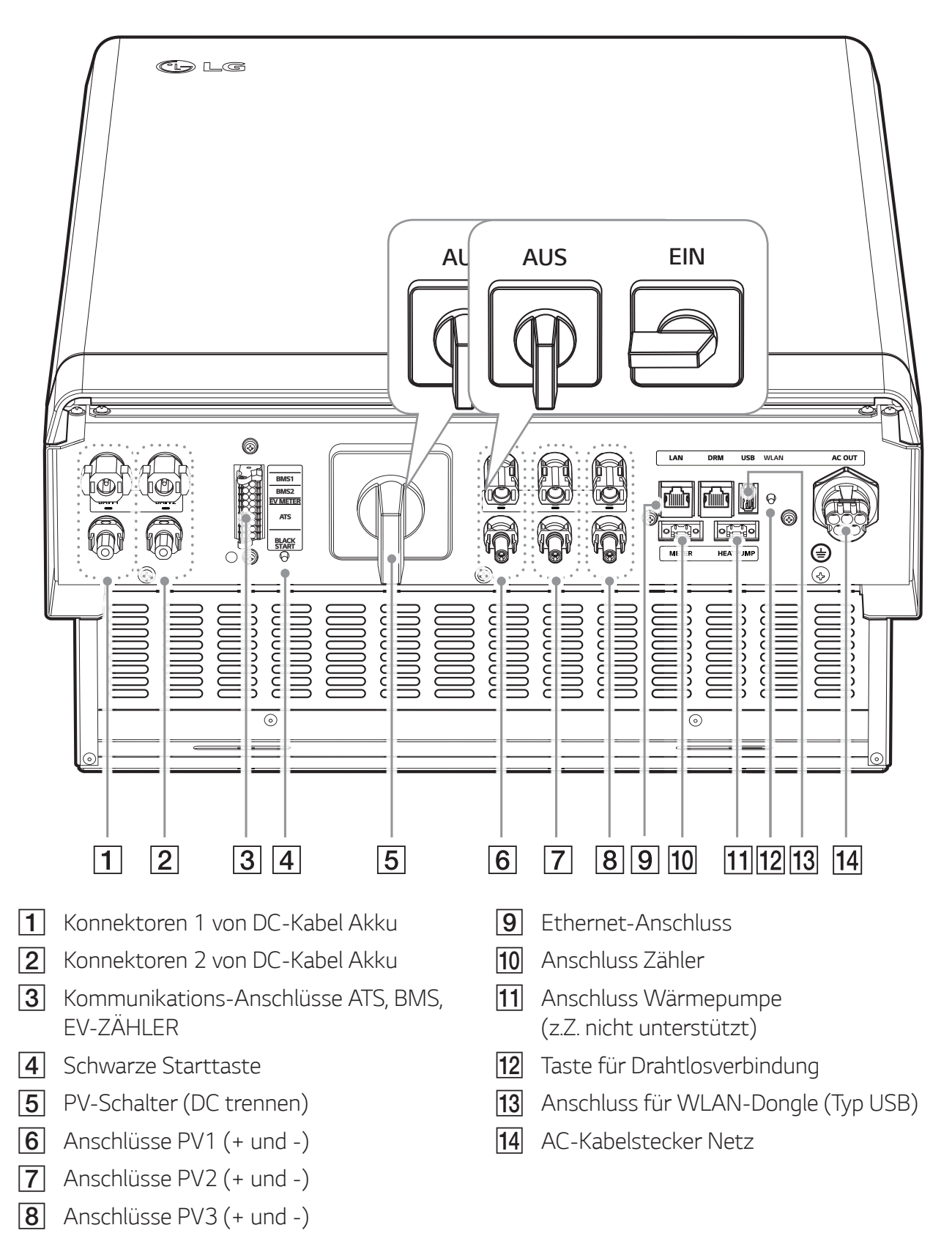

## **Verbindung zu einem Mobilgerät herstellen**

Um das System mit einem Mobilgerät zu verbinden, muss auf diesem die App 'LG EnerVu Plus' installiert sein. Im Apple App Store oder Google Play Store die App 'LG EnerVu Plus' suchen und herunterladen.

Um eine Verbindung zum System herstellen zu können, muss am System der WLAN-Dongle angeschlossen sein. Vergewissern Sie sich, dass der WLAN-Dongle am System angeschlossen ist.

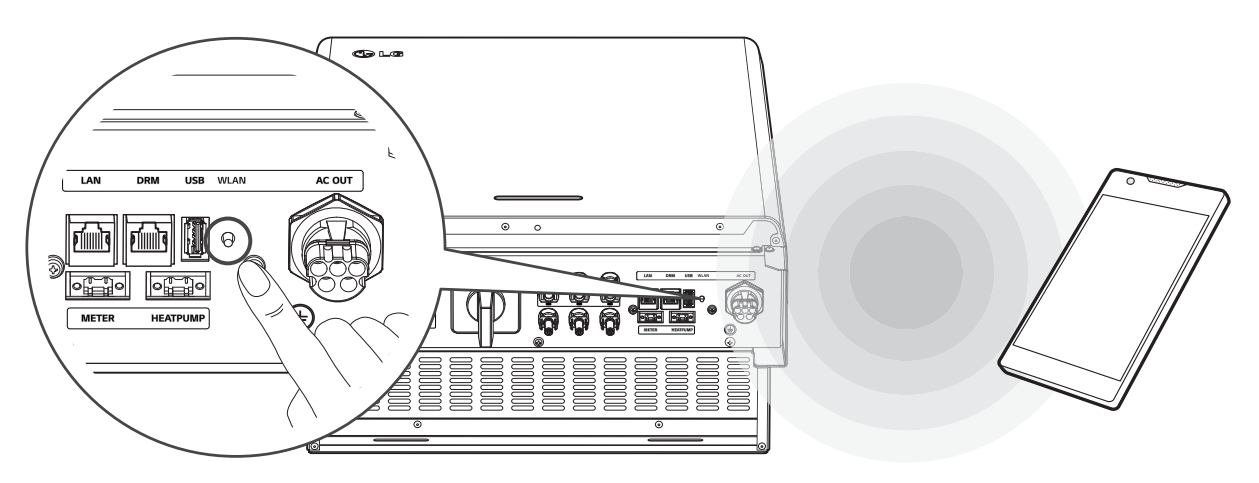

## **Die App 'LG EnerVu Plus' installieren**

Die App 'LG EnerVu Plus' aus dem Apple App Store oder Google Play Store herunterladen.

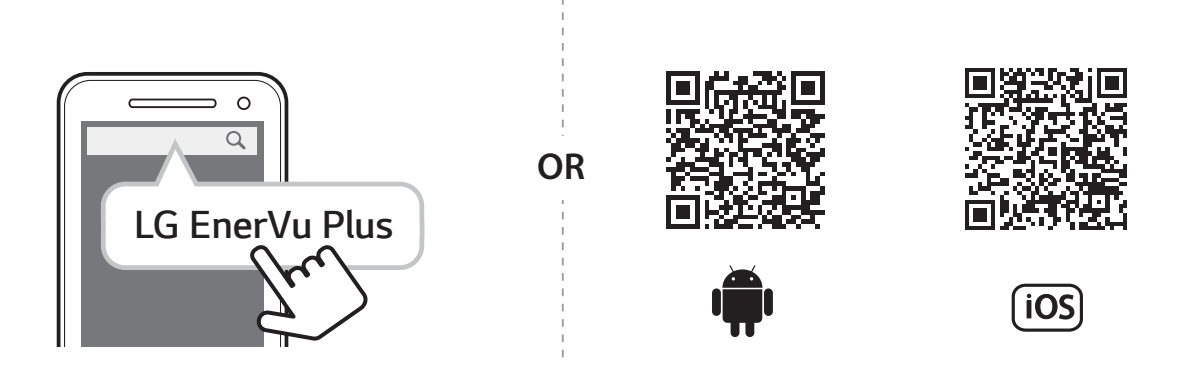

## **B** HINWEIS

- Es ist vom Gerät abhängig, ob 'LG EnerVu Plus' auf ihm ausgeführt werden kann oder nicht.
- LG EnerVu Plus gibt es für folgende Betriebssystem-Versionen:
	- Android: Lollipop (5.0) oder höher
	- iOS: iPhone 6 (9.0) oder höher

## **Über Heim-WLAN verbinden**

#### **Vorbereitung**

- Um das System über das Heimnetzwerk mit einem Mobilgerät zu verbinden, muss auf diesem die App 'LG EnerVu Plus' installiert sein. Überprüfen Sie bei diesem System die Einstellungen unter [Netzwerk].
- Notieren Sie sich die SSID ihres Heimnetzwerks.

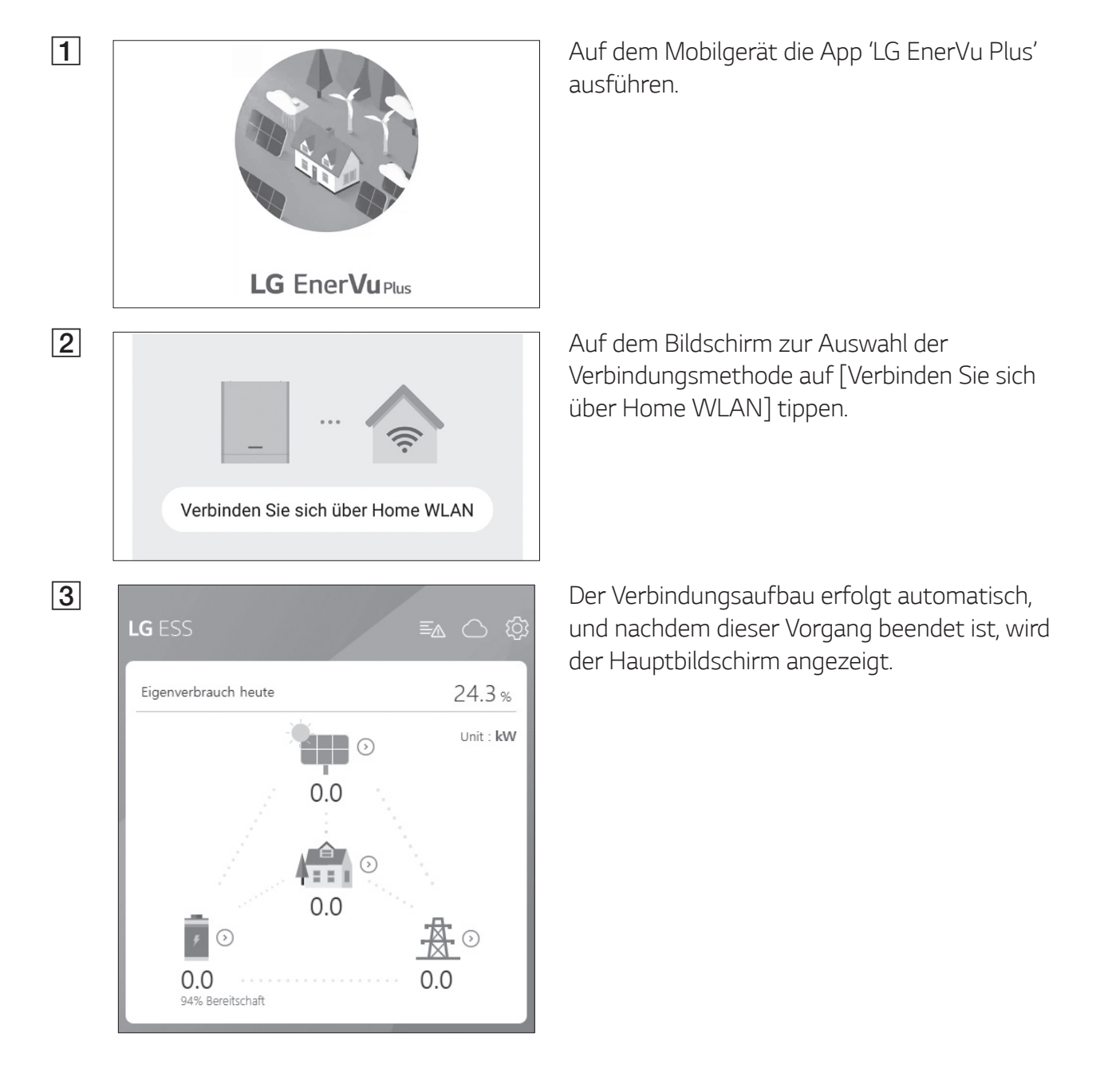

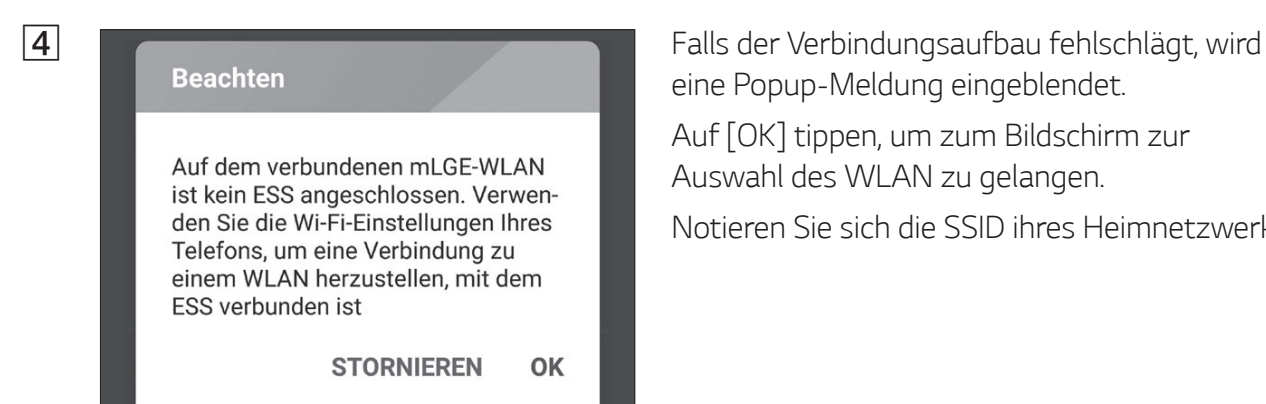

eine Popup-Meldung eingeblendet.

Auf [OK] tippen, um zum Bildschirm zur Auswahl des WLAN zu gelangen.

Notieren Sie sich die SSID ihres Heimnetzwerks.

## **Direkt mit dem ESS verbinden**

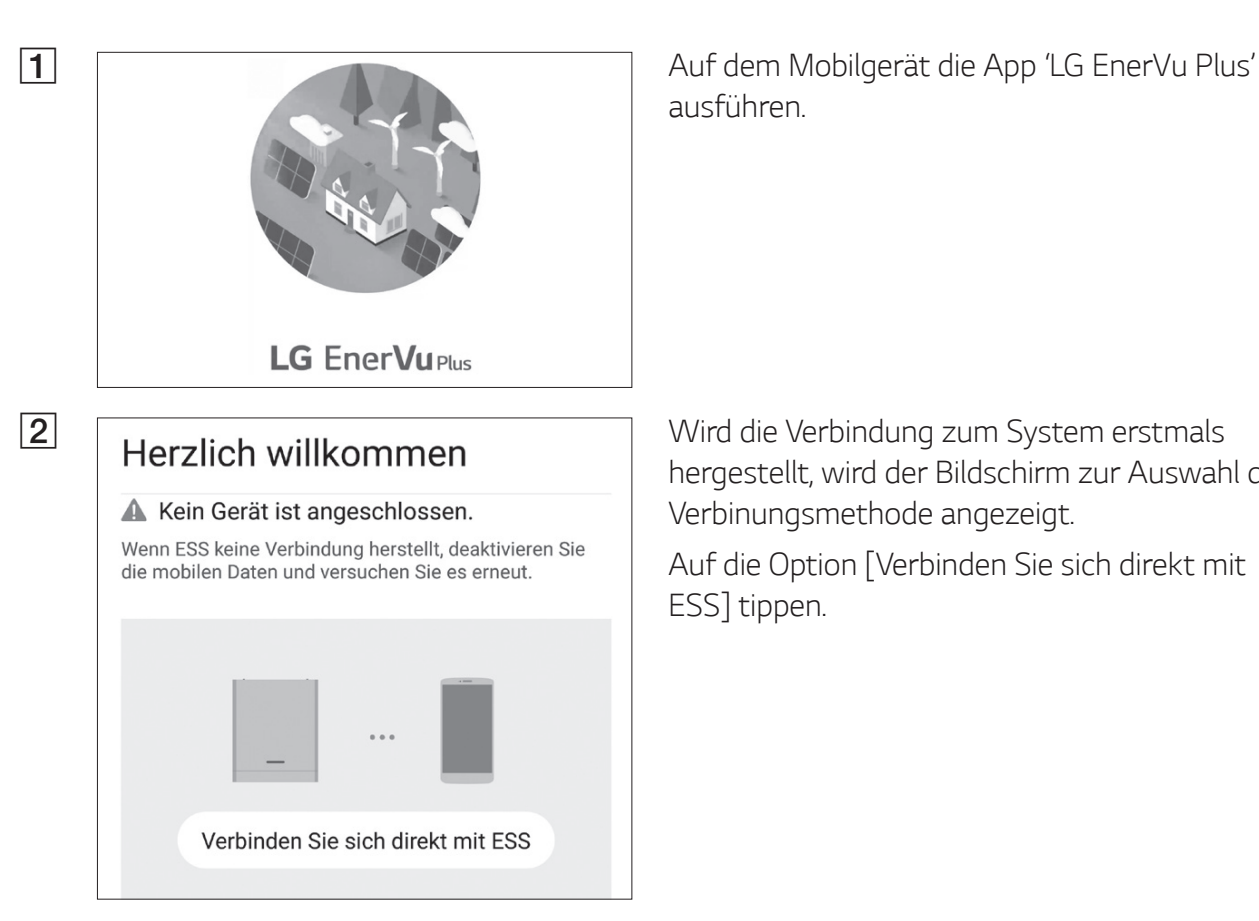

ausführen.

hergestellt, wird der Bildschirm zur Auswahl der Verbinungsmethode angezeigt.

Auf die Option [Verbinden Sie sich direkt mit ESS] tippen.

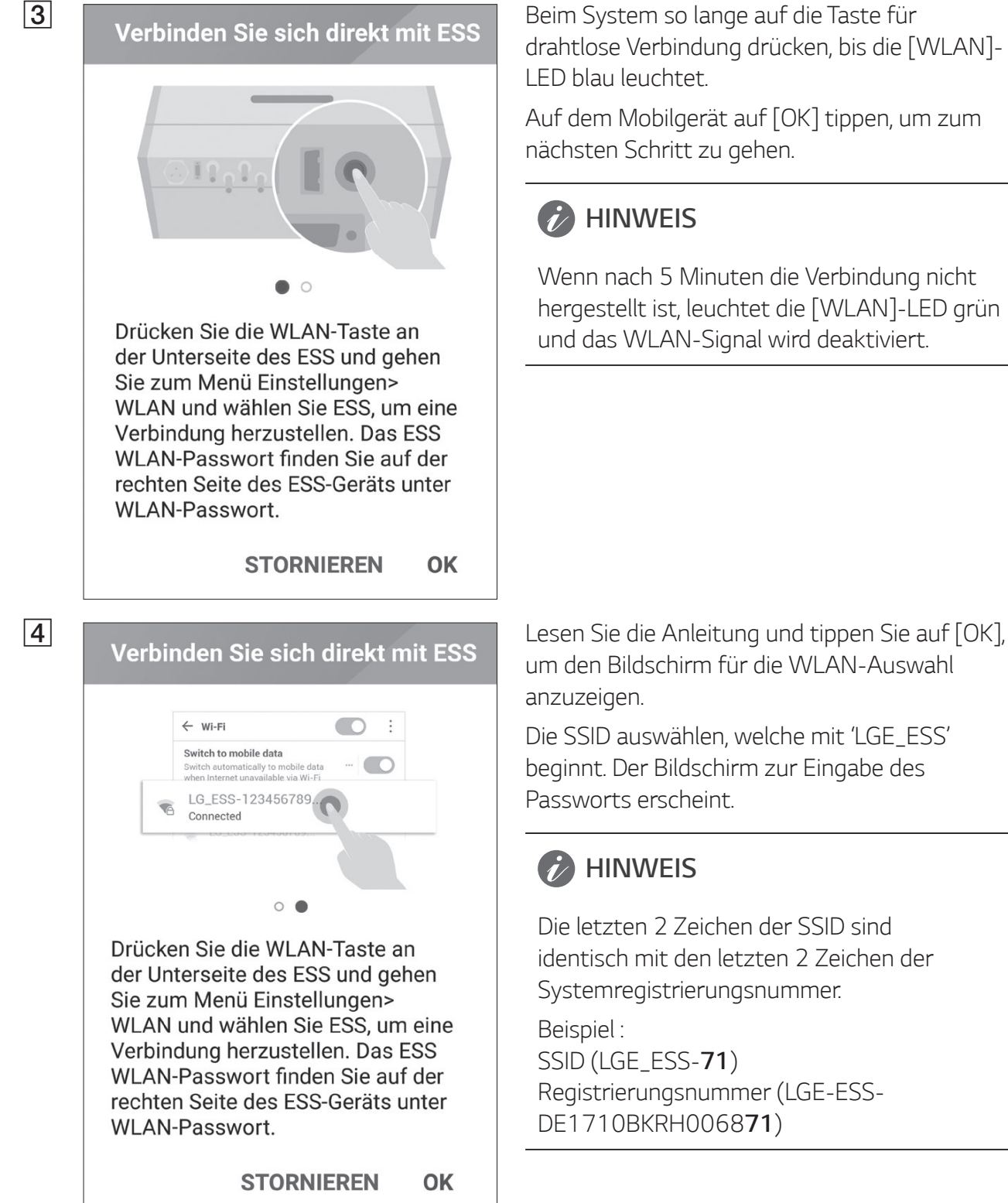

drahtlose Verbindung drücken, bis die [WLAN]- LED blau leuchtet.

Auf dem Mobilgerät auf [OK] tippen, um zum nächsten Schritt zu gehen.

#### **HINWEIS**

Wenn nach 5 Minuten die Verbindung nicht hergestellt ist, leuchtet die [WLAN]-LED grün und das WLAN-Signal wird deaktiviert.

um den Bildschirm für die WLAN-Auswahl anzuzeigen.

Die SSID auswählen, welche mit 'LGE\_ESS' beginnt. Der Bildschirm zur Eingabe des Passworts erscheint.

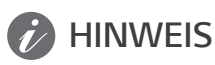

Die letzten 2 Zeichen der SSID sind identisch mit den letzten 2 Zeichen der Systemregistrierungsnummer.

Beispiel : SSID (LGE\_ESS-**71**) Registrierungsnummer (LGE-ESS-DE1710BKRH006871)

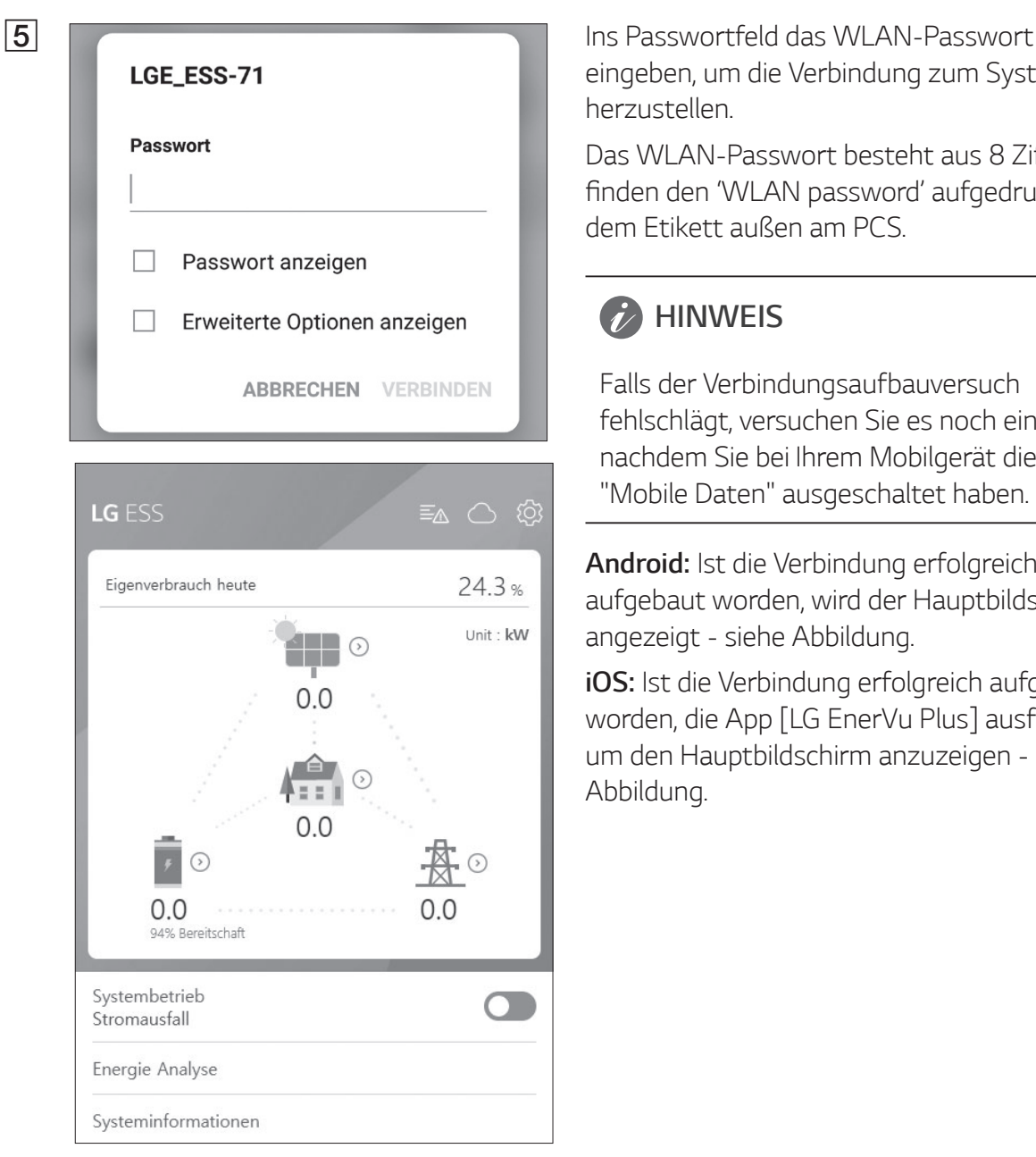

eingeben, um die Verbindung zum System herzustellen.

Das WLAN-Passwort besteht aus 8 Ziffern. Sie finden den 'WLAN password' aufgedruckt auf dem Etikett außen am PCS.

#### *E* HINWEIS

Falls der Verbindungsaufbauversuch fehlschlägt, versuchen Sie es noch einmal, nachdem Sie bei Ihrem Mobilgerät die Option "Mobile Daten" ausgeschaltet haben.

**Android:** Ist die Verbindung erfolgreich aufgebaut worden, wird der Hauptbildschirm angezeigt - siehe Abbildung.

**iOS:** Ist die Verbindung erfolgreich aufgebaut worden, die App [LG EnerVu Plus] ausführen, um den Hauptbildschirm anzuzeigen - siehe Abbildung.

# **Über den Hauptbildschirm**

Der Hauptbildschirm zeigt im ESS-Statusbereich den aktuellen ESS-Status an. Über die Menüpunkte ESS-Einstellungen und ESS-Information können Sie verschiedene Einstellungen und Informationen einsehen und überprüfen.

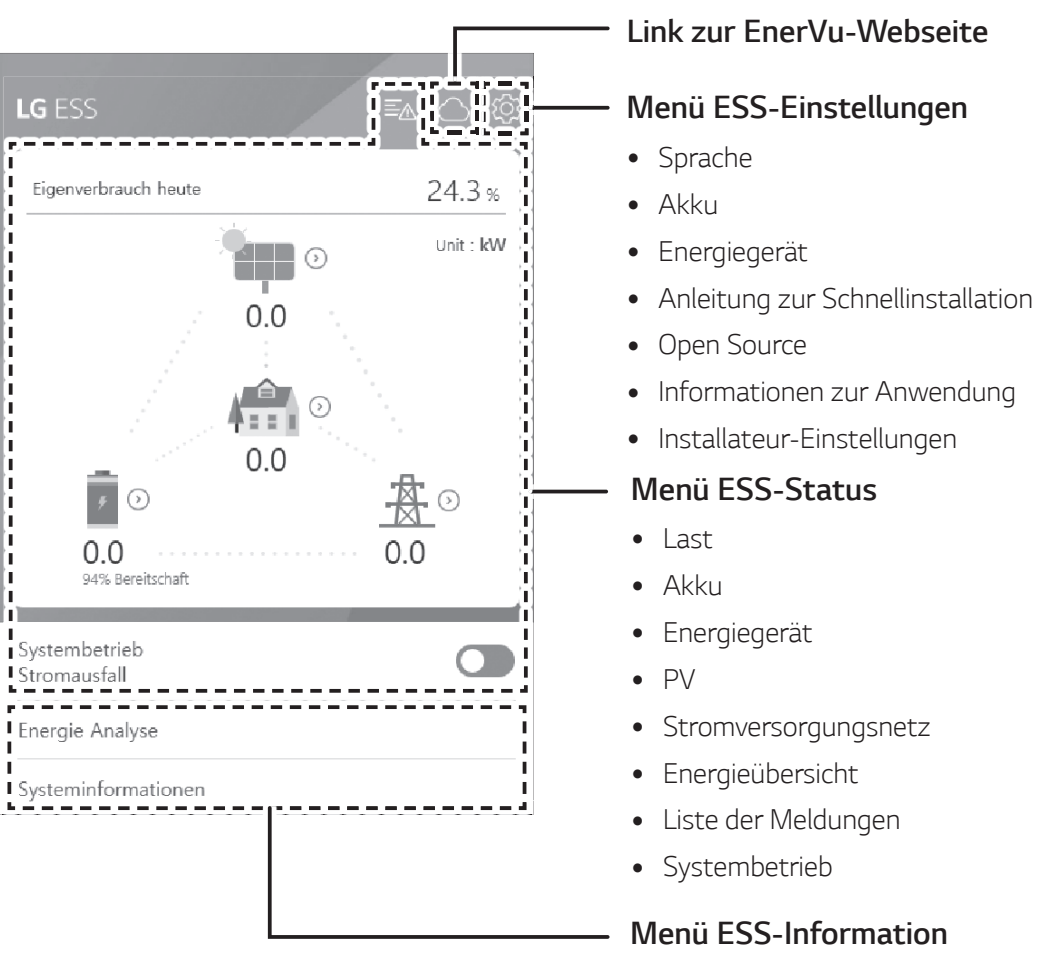

- Energie Analyse
- Systeminformationen

# **Menü ESS-Status**

Auf dem Hauptbildschirm wird der aktuelle Status des Energiespeichersytems (ESS) im Überblick angezeigt. Wenn Sie auf einen der oben gekennzeichneten Bereiche tippen, werden detaillierte Informationen angezeigt.

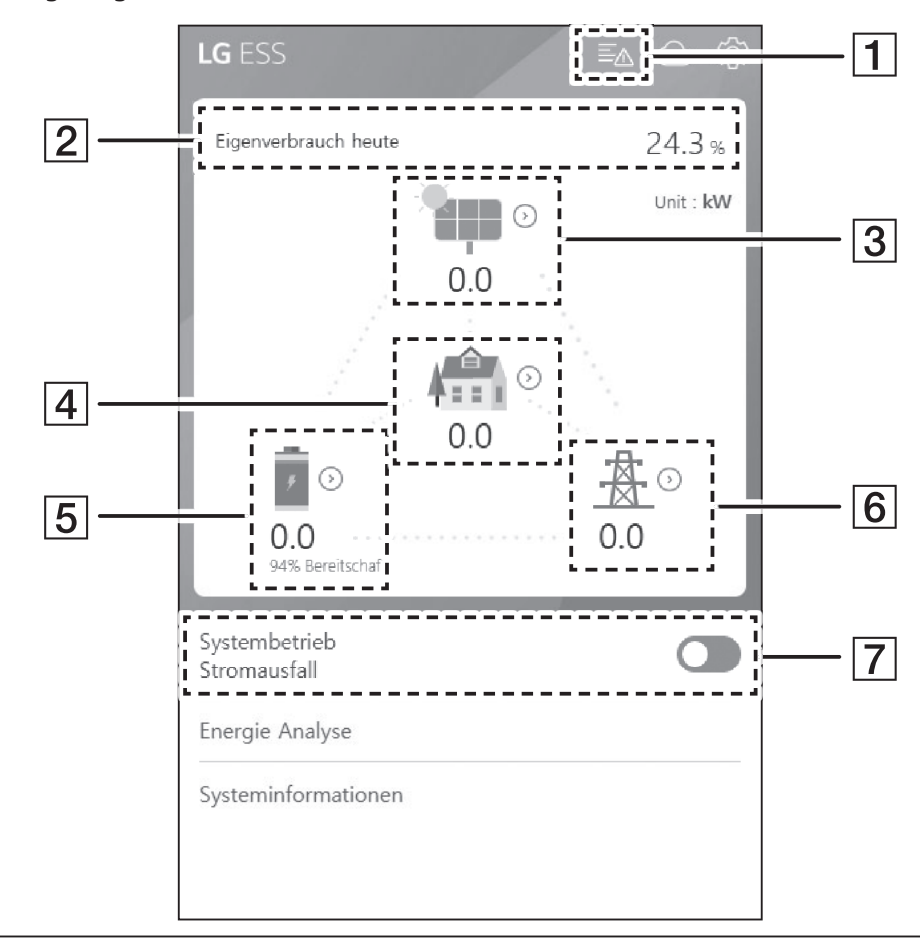

#### **HINWEIS**

- Bei den angezeigten Werten handelt es sich nicht um exakte Werte. Sie können von den tatsächlichen Werten etwas abweichen.
- Schalten Sie den Zugriffspunkt bitte noch einmal ein, um zu sehen, ob es bei der Verbindung zum Zugriffspunkt ein Problem gibt.

**Battery A Disconnect Fault (Error code: P553)**<br>Occurred : 28.03.2019 16:26

Grid L1 Under Voltage (Error code: P460)<br>Occurred : 28.03.2019 16:25

Grid L2 Under Voltage (Error code: P461)<br>Occurred : 28.03.2019 16:25

Grid L3 Under Voltage (Error code: P462)<br>Occurred : 28.03.2019 16:25

A Zeigt die Liste der Meldungen über den Zeigt die Liste der Meldungen über den Zeigt die Liste der Meldungen über den Systemstatus. Falls ein Fehler auftritt, werden in der Liste Fehlercode, Uhrzeit und Datum angezeigt.

> Weitere Informationen zu den Meldungen finden Sie in der Installationsanleitung.

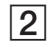

Eigenverbrauchsquote heute 24.3 %

CO2-Reduzierung in diesem Monat 13.5 kg

#### Erzeugung

Heute 19.0 kWh

Diesen Monat 19.0 kWh

Einspeisung

Heute 14.4 kWh

Diesen Monat 14.4 kWh

PCS

Einspeisungsbegrenzung 100 %

Status Fehler

Hersteller LGE-SOLAR

Systemleistung 13.5kWp

DC-Spannung 198V/22V/22V

DC-Leistung 15W/1W/0W

DC-Stromstärke 0A/0A/0A

Erzeugung heute 19.0 kWh

Erzeugung in diesem Monat 19.0 kWh

B Zeigt die [Energieübersicht] auf dem Bildschirm.

> **Heutiger Eigenverbrauchsanteil**: Zeigt an, wie viel Energie vom Energiespeichersystem (ESS) heute verbraucht worden ist.

> **CO2-Reduzierung in diesem Monat**: Zeigt an, wie hoch die CO2-Reduzierung diesen Monat ist.

**Erzeugung**: Zeigt an, wie viel Energie erzeugt worden ist.

**Einspeisung**: Zeigt an, wie viel Energie verbraucht worden ist.

**PCS**: Zeigt Informationen über das PCS an (PCS - Power Conditioning System).

Sunder der Sunder der Sunder der Sunder der Sunder der Sunder der Sunder der Sunder der Sunder der Sunder der Sunder der Sunder der Sunder der Sunder der Sunder der Sunder der Sunder der Sunder der Sunder der Sunder der Su Erzeugungsstatus des angeschlossenen PV-Systems (PV - Photovoltaik).

> Die Statuswerte werden aus der Summe von PV1, PV2 und PV3 gebildet.

**Hersteller**: PV-Hersteller (Standard : LGE)

**Systemleistung**: PV-Leistung

**DC-Spannung**: Derzeitige PV-Spannung

**DC-Leistung**: Derzeitiger PV-Strom

**DC-Stromstärke**: Derzeitige elektrische Stromstärke von PV

**Erzeugung heute**: Die heute erzeugte PV-Energie.

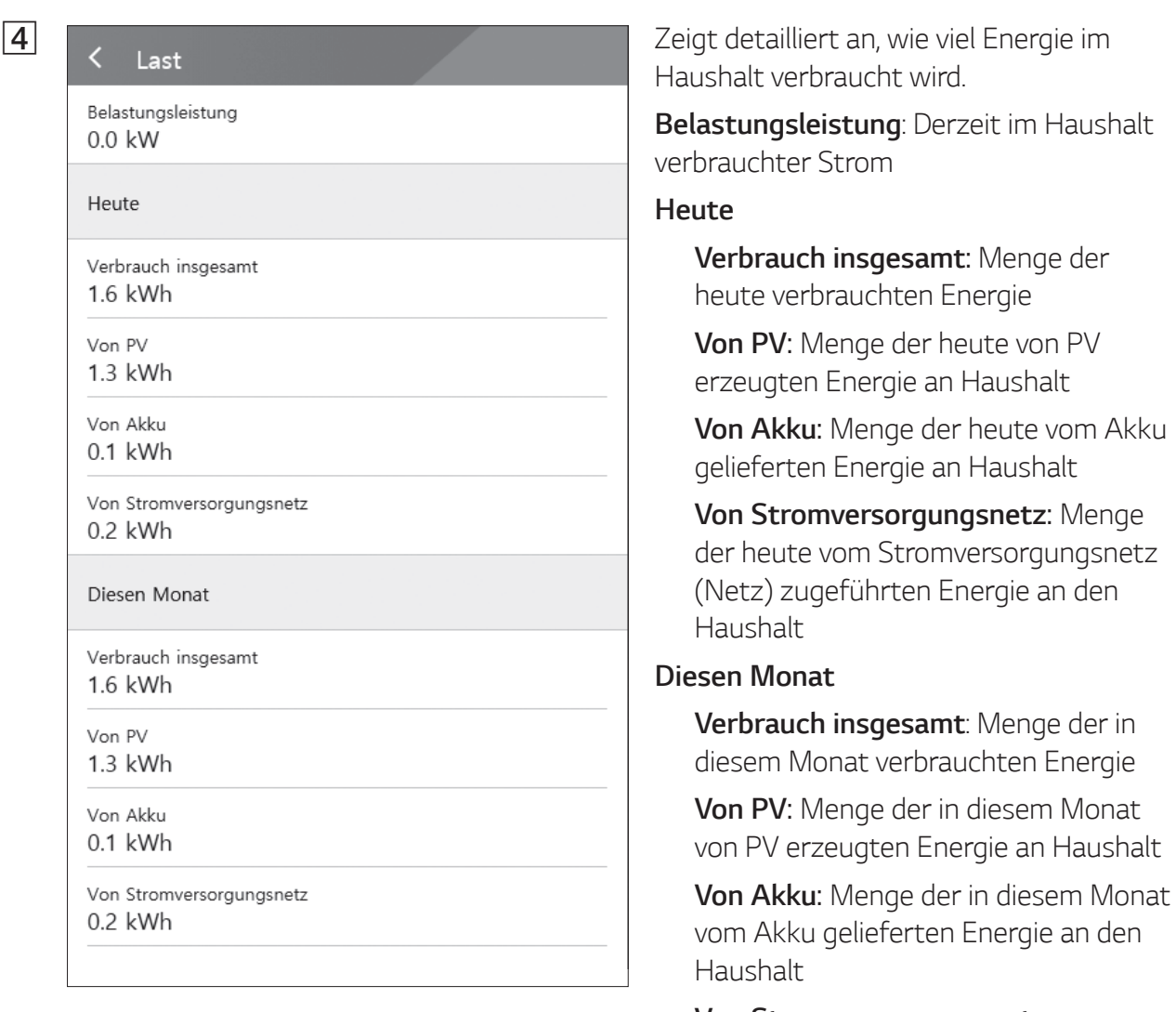

#### **Von Stromversorgungsnetz**:

Menge der in diesem Monat vom Stromversorgungsnetz (Netz) zugeführten Energie an den Haushalt

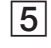

Akku-Status Bereitschaft

Akku SOC 94.3%

Winter-Modus Deaktiviert

DC-Leistung  $0.0$ <sub>k</sub>W

Heute

Aufladen

3.3kWh

Entladen  $0.1$ <sub>k</sub>W<sub>h</sub>

Diesen Monat

Aufladen 3.3kWh

Entladen

Leistung  $0.0$ <sub>k</sub>W Spannung  $0V$ Frequenz  $0$ Hz Heute Ins Stromversorgungsnetz 14.4kWh Von Stromversorgungsnetz  $0.2$ kWh

Diesen Monat

Ins Stromversorgungsnetz

E Zeigt einen kurzen Überblick über den Karten über den Zeigt einen kurzen Überblick über den Karten und Entlander auch der Akkurs<br>Ein der Akkursen und Entlandertatus des Akkurs Lade- und Entladestatus des Akkus.

**Akku-Status**: Laden / Abführen / Standby

**Akku SOC** : Derzeitiger Ladezustand (SOC - State Of Charge)

**Winter-Modus**: Zeigt den Status des Winter-Modus.

**DC-Leistung**: Derzeitige Ausgangsleistung von Akku

#### **Heute**

**Aufladen** : Menge der Energie, die heute in den Akku geladen worden ist.

**Entladen**: Menge der Energie, die heute vom Akku abgeführt worden ist.

#### **Diesen Monat**

**Aufladen**: Menge der Energie, die diesen Monat in den Akku geladen worden ist.

**Entladen**: Menge der Energie, die diesen Monat vom Akku abgeführt worden ist.

**F Alle Stromversorgungsnetz F** Zeigt den aktuellen Status des Stromversorgungsnetzes an.

**Leistung**: Derzeitiger Strom im Stromnetz

**Spannung**: Derzeitige Spannung im Stromnetz

**Frequenz**: Derzeitige Frequenz im Stromnetz

#### **Heute**

**Ins Stromversorgungsnetz** : Menge der heute verkauften Energie

**Von Stromversorgungsnetz**: Menge der heute gekauften Energie

#### **Diesen Monat**

**Ins Stromversorgungsnetz** : Menge der verkauften Energie, die heute und im Laufenden Monat an das Stromnetz verkauft worden ist

**Von Stromversorgungsnetz**: Menge der in diesem Monat gekauften Energie

#### **Figure 12 Expression Constraints (Systembetrieb**)

Um den Systembetrieb zu starten oder zu stoppen, auf den Schalter tippen.

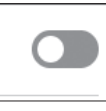

## **Menü ESS-Einstellungen**

Sie können allgemeine Einstellungen am System vornehmen. Wählen Sie [Hauptbildschirm] > [ $\oslash$ ], damit der Bildschirm [Einstellung] angezeigt wird.

#### **Sprache**

Um den Bildschirm zur Auswahl der Sprache anzuzeigen, wählen Sie  $[ $\odot$ ] $\geq$  [Sprache].$ 

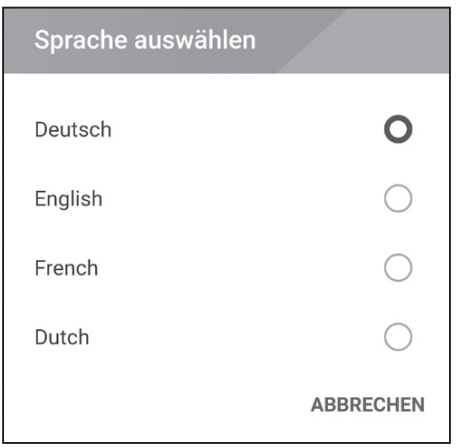

Wählen Sie die gewünschte Sprache aus.

## **Energiegerät**

Um den Energie-Gerät-Bildschirm anzuzeigen, [ $\textcircled{2}$ ] > [Energiegerät] auswählen.

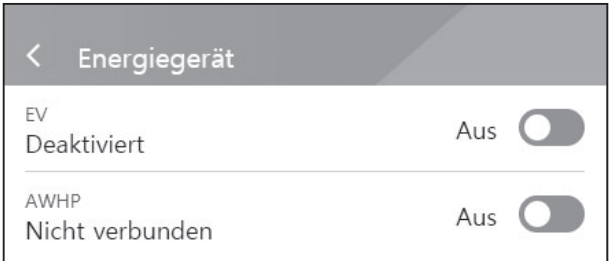

#### **[EV]**

Auf diesen Schalter tippen, um auf [Ein] oder [Aus] zu schalten.

Ist 'EV-Messaktivierung' nicht eingeschaltet, wird eine Fehlermeldung eingeblendet.

Um EV-Überwachung einzuschalten, die Funktion auf [Ein] schalten.

#### **[AWHP]**

Auf diesen Schalter tippen, um auf [Ein] oder [Aus] zu schalten.

Ist AWHP nicht angeschlossen, ist Einschalten nicht möglich, sodass eine Fehlermeldung eingeblendet wird.

Um AWHP-Steuerung zu aktivieren, die Funktion auf [Ein] schalten.

## **Akku**

Um den Bildschirm zur Durchführung von Akku-Einstellungen anzuzeigen, wählen Sie [ $\textcircled{3}$ ] > [Akku].

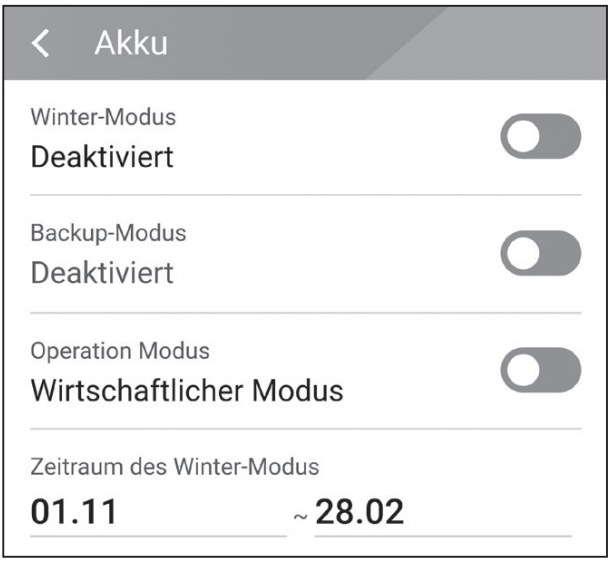

#### **[Winter-Modus]**

Um auf [Aktiviert] oder [Deaktiviert] zu schalten, auf diesen Schalter tippen.

Nur der Installateur hat die Möglichkeit, das Mindest-SOC-Niveau des Winter-Modus zu ändern.

#### **[Reserve-Modus]**

Um auf [Aktivieren] oder [Deaktivieren] zu schalten, auf diesen Schalter tippen. Nur der Installateur hat die Möglichkeit, das Mindest- SOC-Niveau des Reserve-Modus zu ändern.

#### **[Betriebsmodus]**

Mit diesem Schalter wählen Sie [Ökonomie-Modus] oder [Schnelllademodus]. Sie können selber den Modus wechseln.

**Ökonomie-Modus**: Einspeisung erhöhen, sodass das System effizienter arbeitet. Schnelllademodus : Erst den Akku per Schellladung aufladen.

#### **[Zeitraum des Winter-Modus]**

Auf das Feld mit dem aktuell eingestellten Wert tippen, damit das Einstellmenü angezeigt wird. Sie können den Zeitraum ändern.

- 1. Den derzeit ausgewählten Wert auswählen. Das Menü zum Einstellen des Zeitraums wird angezeigt.
- 2. Um [Monat] und [Wochentag] anzupassen,  $V$  oder  $\Lambda$  benutzen.
- 3. Auf [ANWENDEN] tippen, um die Einstellung abzuschießen.

## **Anleitung zur Schnellinstallation**

Wählen Sie [ $\textcircled{3}$ ] > [Anleitung zur Schnellinstallation], um den Bildschirm mit der Anleitung zur Schnellinstallation anzuzeigen.

Auf dem Bildschirm [Anleitung zur Schnellinstallation] erhalten Sie eine Kurzanleitung zur Installation.

## **Open Source**

Sie können die Open Source-Informationen über die Anwendung und über das System einsehen. Wählen Sie  $\lceil\!\!\lceil\text{\sf Q}\rceil\!\!\rceil$  >  $\lceil\!\!\lceil$ Open Source], um den Bildschirm mit den Open Source-Informationen anzuzeigen.

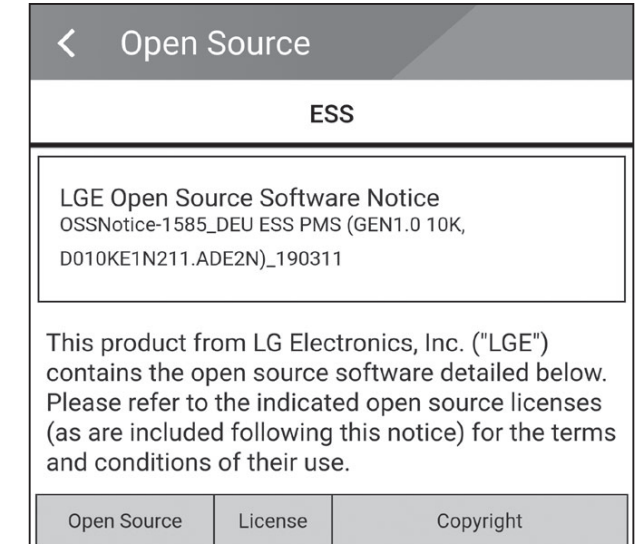

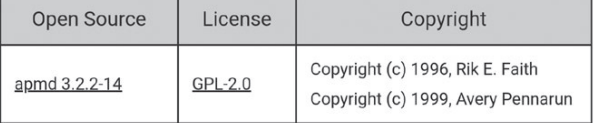

Eine Kopie der GPL-, LGPL- und MPL- und anderer in diesem Gerät genutzten Open Source-Lizenzen finden Sie unter http://opensource.lge. com.

Zusätzlich zum Quellcode sind alle angegebenen Lizenzbedingungen, Gewährleistungsausschlüsse und Copyright-Hinweise zum Download verfügbar. Auf Wunsch und gegen anfallende Gebühren (Versand, Datenträger, Lieferung und Arbeitsaufwand) liefert LG Electronics den Open Source-Code der Software auf CD-ROM. Richten Sie Ihre Bestellung an LG Electronics an folgende E-Mail-Adresse: opensource@lge.com Dieses Angebot gilt für drei (3) Jahre ab dem Datum, an dem Sie das Produkt gekauft haben.

## **Anwendungsinformationen**

Wählen Sie  $\{\odot\}$  > [Anwendungsinformationen], um den Bildschirm mit Anwendungsinformationen anzuzeigen.

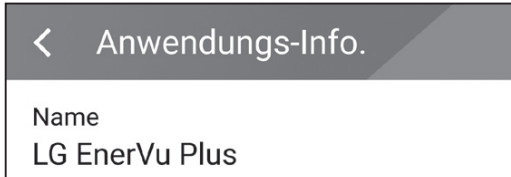

Sie erhalten Informationen über diese Anwendung wie deren Name, Paketname der Anwendung und Version.

## **Installateur-Einstellungen**

Bei der Installation muss der Installateur verschiedene Systemeinstellungen durchführen. Benutzern ist es nicht erlaubt, ins Menü [Installateur-Einstellungen] zu gelangen. Versuchen Sie also nicht, dieses Menü aufzurufen. Falls ein Benutzer im Menü [Installateur-Einstellungen] Einstellungen ändert, kann es beim System zu ernsten Betriebsstörungen kommen.

# **Menü ESS-Information**

## **Energie Analyse**

Über [Energieanalyse] können Sie Statistikdaten des Systems einsehen. Sie können ermitteln, wie viel Energie vom System erzeugt worden ist, wie viel verbraucht, verkauft und gekauft wurde. Sie können sich Statistikdaten gruppiert nach Tag, Woche, Monat und Jahr ausgeben lassen.

#### **PV-Diagramm**

Analysiert die während des ausgewählten Zeitraums vom PV-System erzeugte und verkaufte Energie und zeigt ein entsprechendes Diagramm.

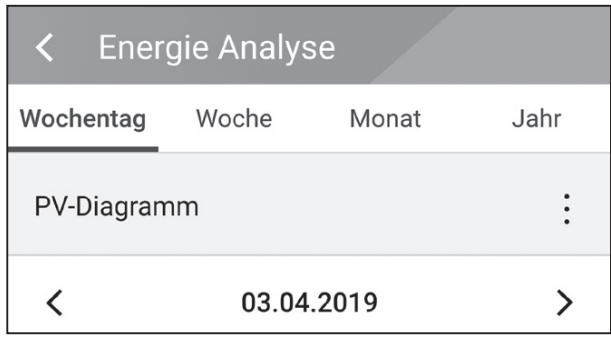

Unter [Energieanalyse] die Option [PV-Diagramm] auswählen.

Im Liniendiagramm ist die erzeugte Energie grün gekennzeichnet, die verkaufte violett.

Durch Tippen auf [Wochentag], [Woche], [Monat] oder [Jahr] wechseln Sie den zugrunde gelegten Zeitraum.

A: Geht zum/zur vorigen [Wochentag], [Woche], [Monat] oder [Jahr].

D: Geht zum/zur nächsten [Wochentag], [Woche], [Monat] oder [Jahr].

#### **Akku-Diagramm**

Analysiert die während des ausgewählten Zeitraums in/aus den/m Akku geladene bzw. abgeführte Energie und zeigt ein entsprechendes Diagramm.

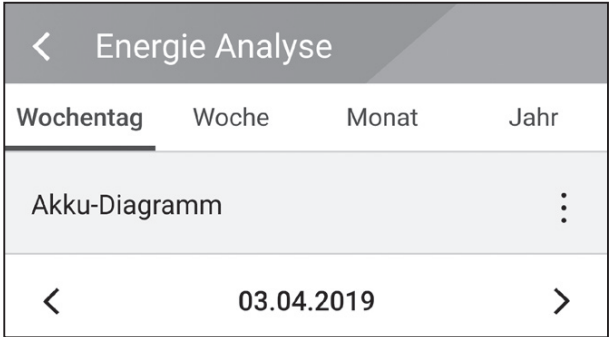

Unter [Energieanalyse] die Option [Akku-Diagramm] auswählen.

Im Liniendiagramm ist die Energie, die in den Akku geladen wurde, grün gekennzeichnet, abgeführte Energie violett. Und der aktuelle Status des Akkus ist gelb gekennzeichnet.

Durch Tippen auf [Wochentag], [Woche], [Monat] oder [Jahr] wechseln Sie den zugrunde gelegten Zeitraum.

A: Geht zum/zur vorigen [Wochentag], [Woche], [Monat] oder [Jahr].

D: Geht zum/zur nächsten [Wochentag], [Woche], [Monat] oder [Jahr].

#### **Last-Diagramm**

Analysiert die während des ausgewählten Zeitraums vom Stromversorgungsnetz gekaufte und verbrauchte Energie und zeigt ein entsprechendes Diagramm.

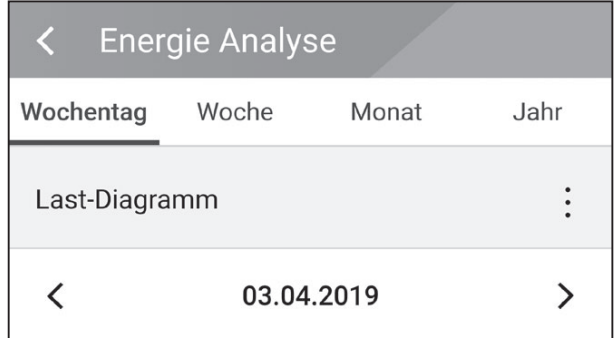

Unter [Energieanalyse] die Option [Last-Diagramm] auswählen.

Im Liniendiagramm ist die verbrauchte Energie grün gekennzeichnet, die gekaufte violett.

Durch Tippen auf [Wochentag], [Woche], [Monat] oder [Jahr] wechseln Sie den zugrunde gelegten Zeitraum.

A: Geht zum/zur vorigen [Wochentag], [Woche], [Monat] oder [Jahr].

D: Geht zum/zur nächsten [Wochentag], [Woche], [Monat] oder [Jahr].

#### **System informationen**

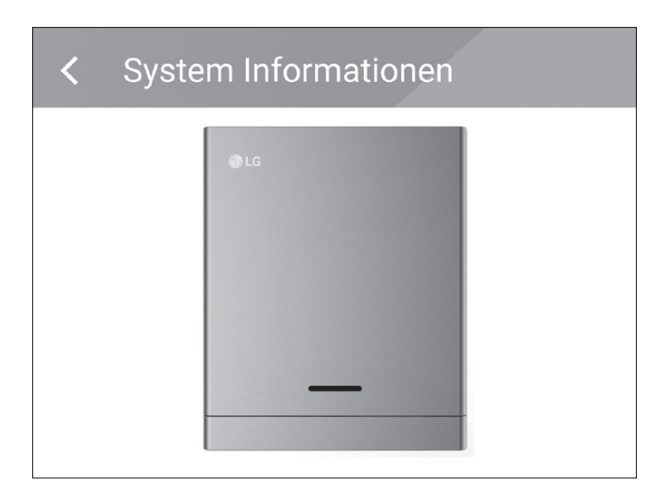

Zeigt Systeminformationen über das ESS an. Sie erhalten Informationen über das PCS, den Akku und den Netzwerkstatus. Durch Scrollen blättern Sie zu nächsten bzw. vorigen Information.

# **Das EnerVu-System benutzen**

Wenn dieses Produkt mit dem Internet verbunden ist, können Sie die verschiedenen Informationen einsehen, wie zum Beispiel den Systemstatus, Informationen und Berichte, die mit dem LG EnerVu-Web-Überwachungssystem erstellt werden.

#### **HINWEIS**

Endbenutzer müssen sich nicht im EnerVu-Dienst registrieren. Wenn der Endbenutzer diesen Dienst jedoch nicht verwendet, ist es nicht möglich, die Wartung per Remote-Dienst (z. B. Firmware-Update) über das Internet zu aktivieren.

#### **Vorbereitung**

- Um auf das ESS-Web-Überwachungssystem von LG zuzugreifen, ist ein Computer, Tablet oder Mobilgerät mit installiertem Internet Browser und Internetzugang erforderlich.
- y Das Produkt muss mit dem Internet verbunden sein. Überprüfen Sie bei diesem System die Einstellungen unter [Netzwerk].

## **Ein neues Konto anlegen**

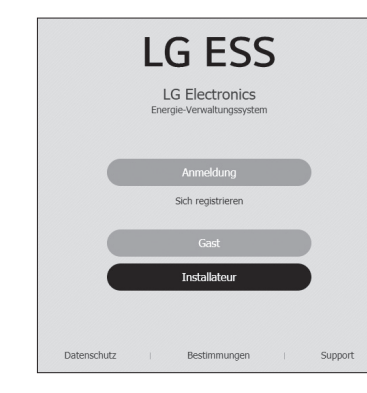

T Mit dem Browser die LG EnerVu-Seite besuchen unter http://enervu.lg-ess.com.

**2** TLG-KONTO **B Wählen Sie [Sich registrieren**] und **ANMELDEN** KONTO ERSTELLE KONTO ERSTELLEN » RECHTLICHE HINWEIS Lesen Sie die allor

wählen Sie dann im Popup-Fenster Ihre Nationalität. Die Seite mit dem Servicevertrag wird angezeigt. Lesen Sie die Bestimmungen und Konditionen sowie die Datenschutzrichtlinien aufmerksam durch.

Wenn Sie diese allgemeinen Geschäftsbedingungen akzeptieren, klicken Sie auf das Kontrollkästchen [Ich stimme zu] und wählen dann [ZUSTIMMEN]. Die Seite zum Erstellen des Kontos wird angezeigt.

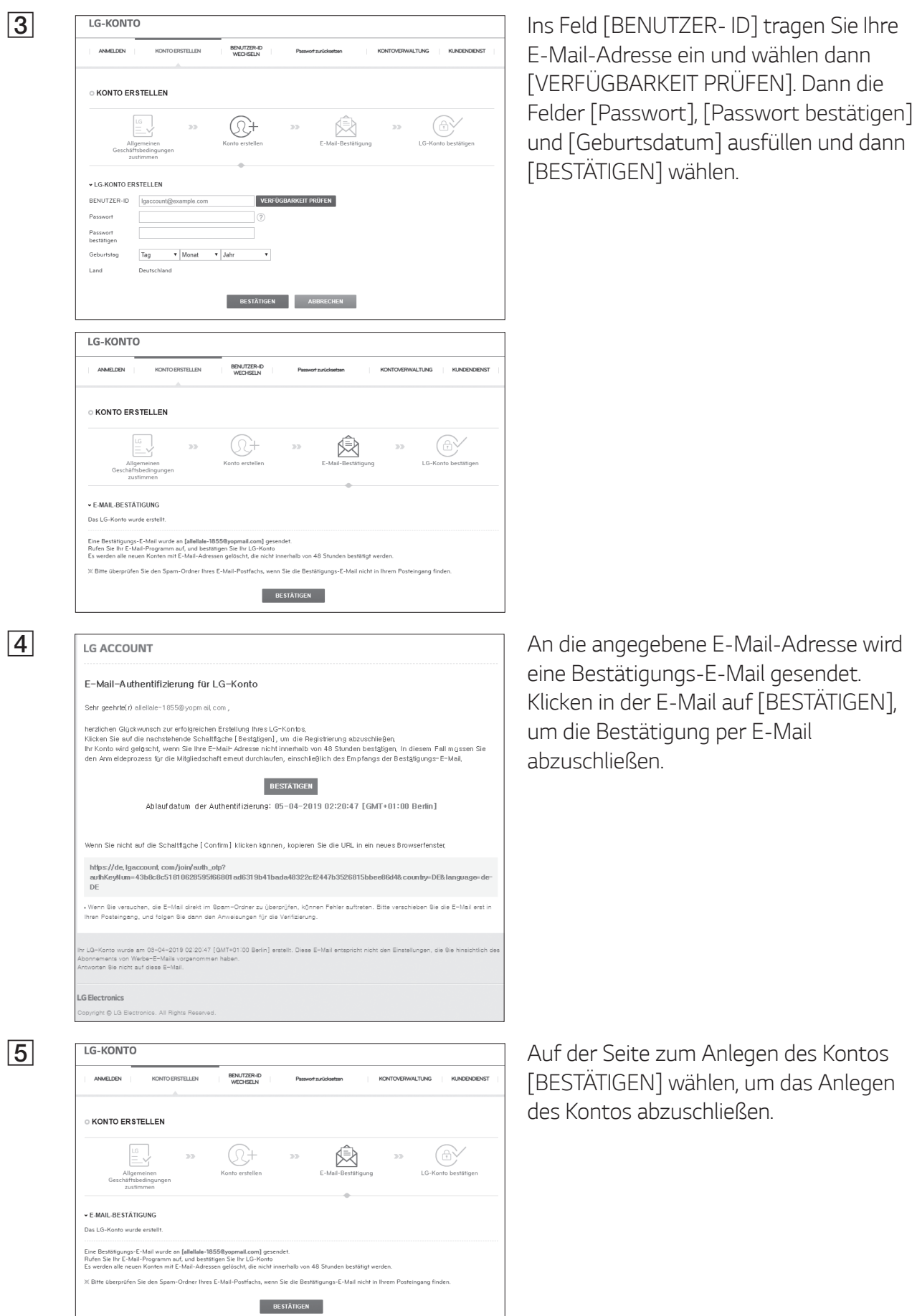

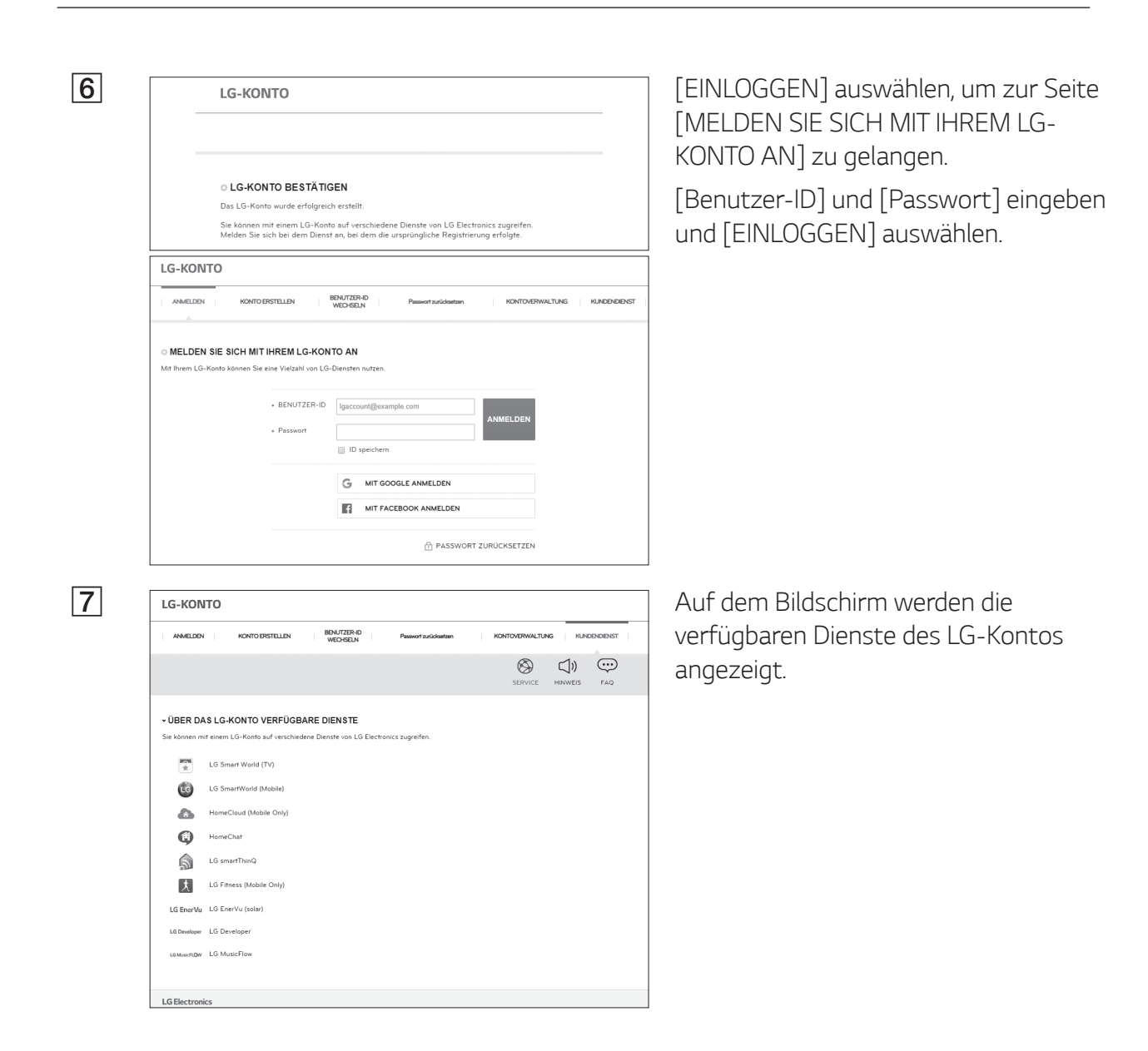

#### **EnerVu-Aktivierung prüfen**

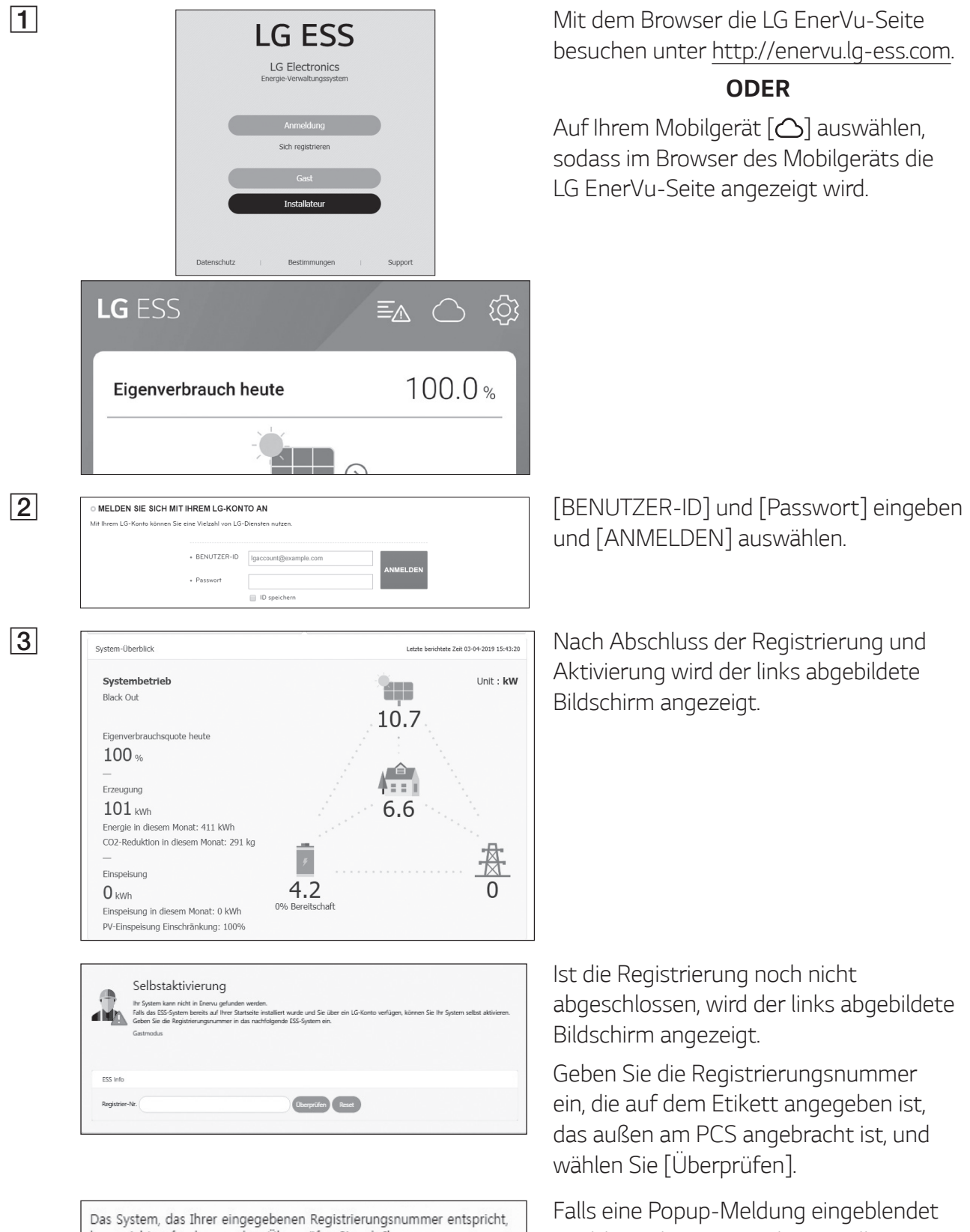

kann nicht gefunden werden. Überprüfen Sie, ob Ihre Registrierungsnummer korrekt ist.

wird, kontaktieren Sie den Installateur, damit er Ihr System aktiviert.

## **Überblick über die Seite my EnerVu**

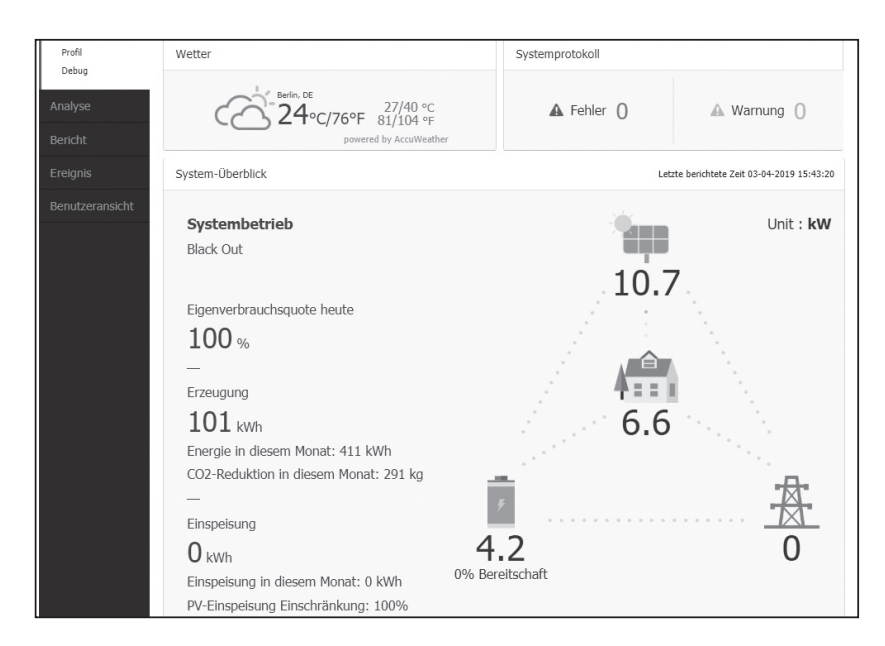

Wenn Sie sich auf Ihrer Hauptseite von EnerVu befinden, können Sie verschiedene Informationen zu Ihrem System einsehen.

#### **Wetter**

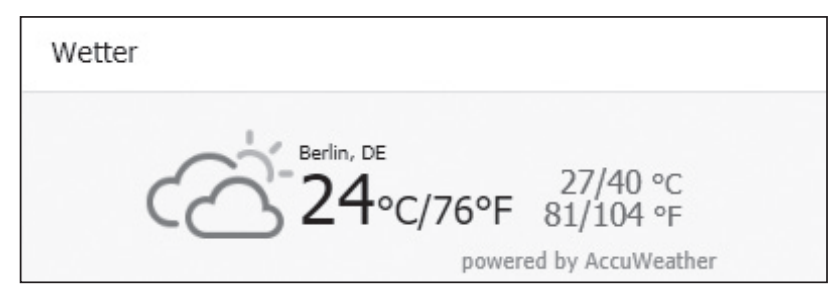

Zeigt an, wie an dem Ort, an dem das System installiert ist, das Wetter ist.

#### **Systemprotokoll**

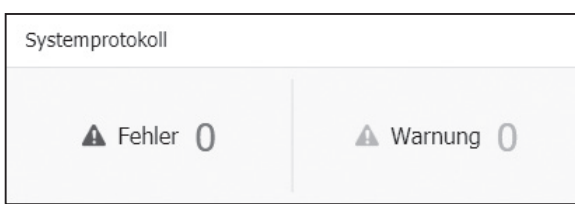

Zeigt Ihnen Meldungen über Fehler beim System.

#### **Systemüberblick**

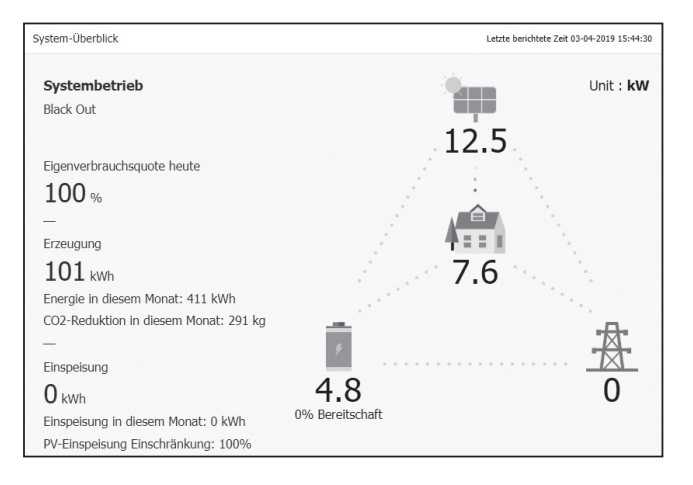

Zeigt den Systemstatus an. Sie erhalten Systeminformationen über die erzeugte Energie aus dem PV-System, die Menge des aus dem Stromversorgungsnetz gekauften Stroms und die Strommenge, die in den Akku geladen wird bzw. aus ihm entnommen, d. h. abgeführt wird. ALLE diese Daten werden alle 10 Sekunden aktualisiert.

#### **Analyse**

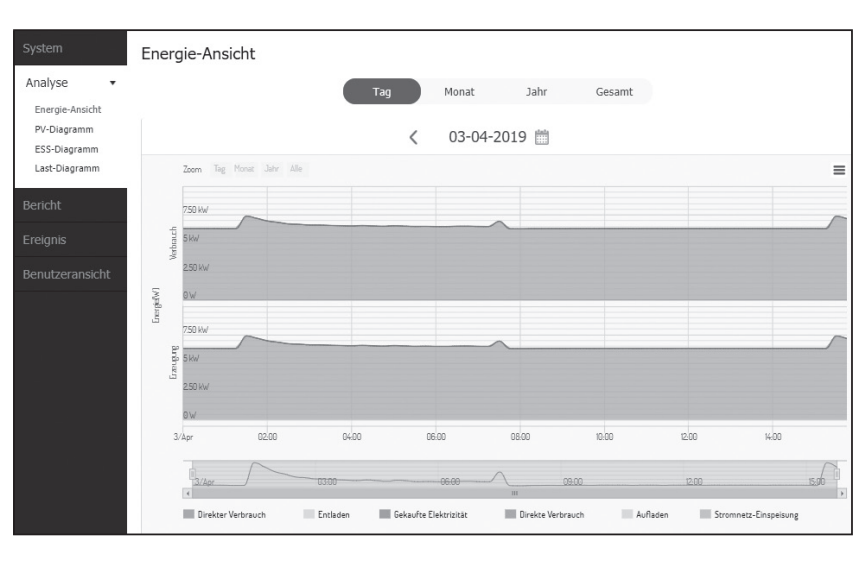

Auf dieser Seite ist es möglich, Energieanalysen in Form von Statistik-Diagrammen durchzuführen. Sie können ermitteln, wie viel Energie vom System erzeugt worden ist, wie viel verbraucht, verkauft und gekauft wurde. Und Sie können sich Statistikdaten und Diagramme anzeigen lassen.

Auf dem Register [Ereignis] haben Sie die Möglichkeit, Probleme zu prüfen, die beim System aufgetreten sind.

#### **Systeminformationen**

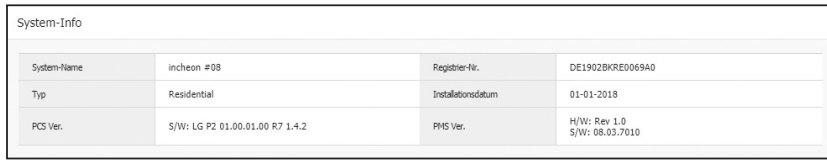

Zeigt Informationen über Ihr System.

#### **Bericht**

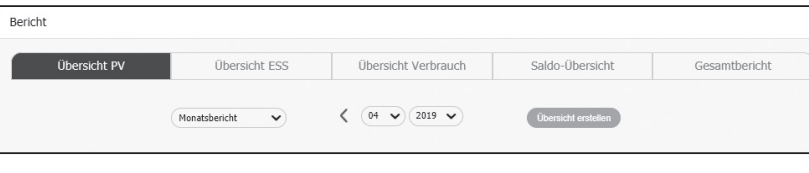

Sie können auf Grundlage statistischer Daten auf Monatsoder Jahresbasis einen Bericht über den Energiehaushalt Ihres Systems erstellen.

# **3**

## **Ein Statistik-Diagramm erstellen**

Sie können auf Grundlage statistischer Daten ein Diagramm auf Tages-, Monats- oder Jahresbasis über den Energiehaushalt Ihres Systems erstellen.

Um ein Statistik-Diagramm zu erstellen, wählen Sie entweder [Wochentag], [Monat], [Jahr] oder [Gesamt], um den Zeitraum festzulegen.

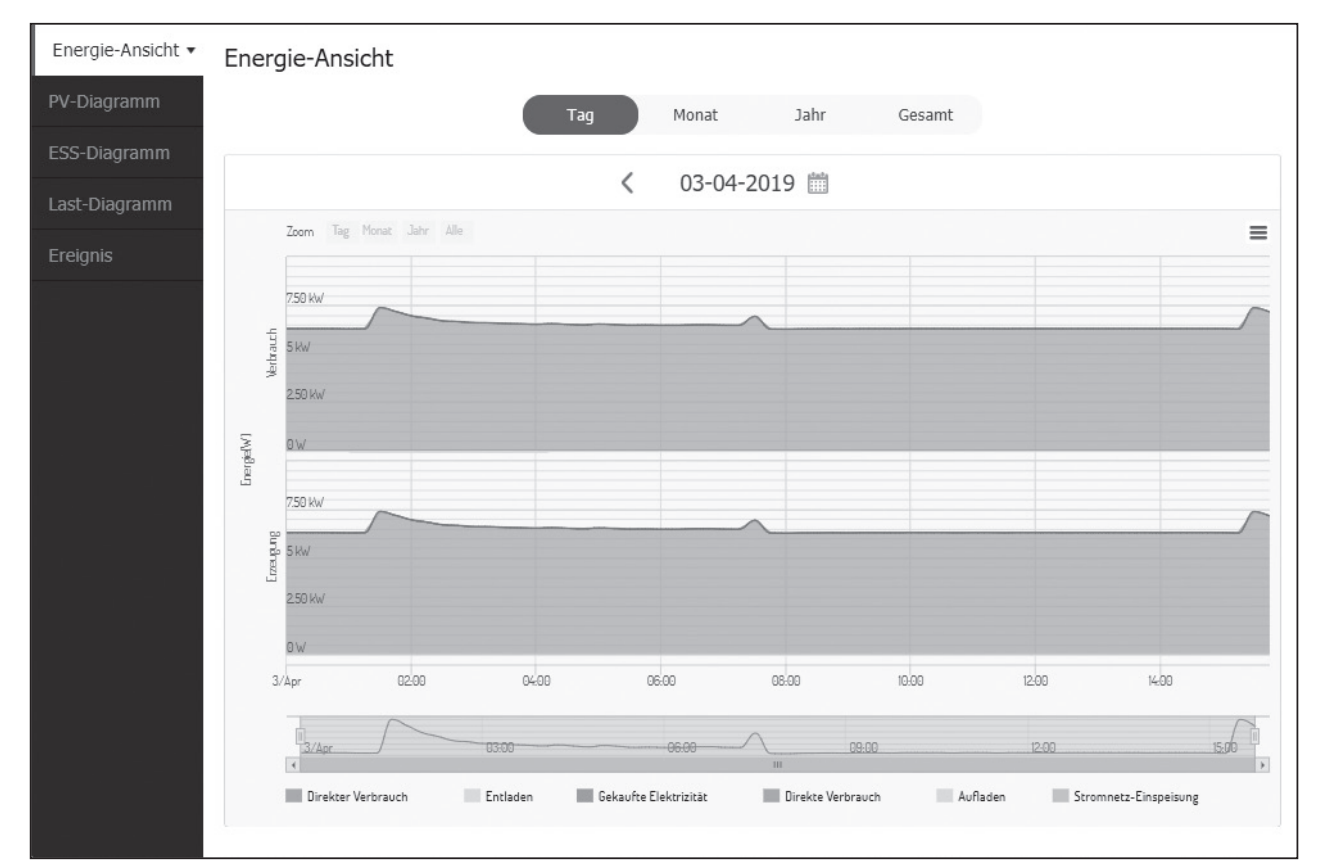

1. Auf der linken Seite des Bildschirms ein Register auswählen.

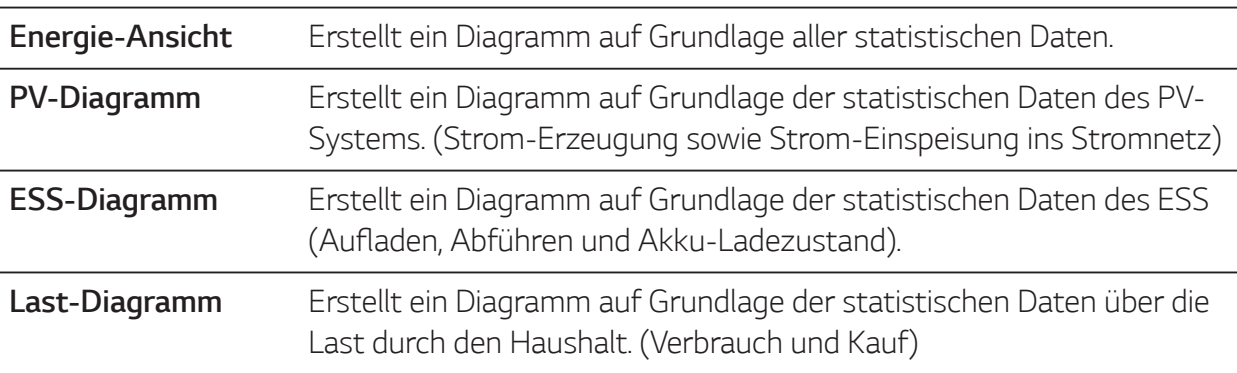

- 2. Mit [Wochentag], [Monat], [Jahr] oder [Gesamt] den Zeitraum wählen.
- 3. Nach Auswahl von Tag, Monat oder Jahr wird ein entsprechendes Statistik-Diagramm erstellt. Nach der Auswahl wird in kurzer Zeit auf dem Bildschirm das Diagramm angezeigt.

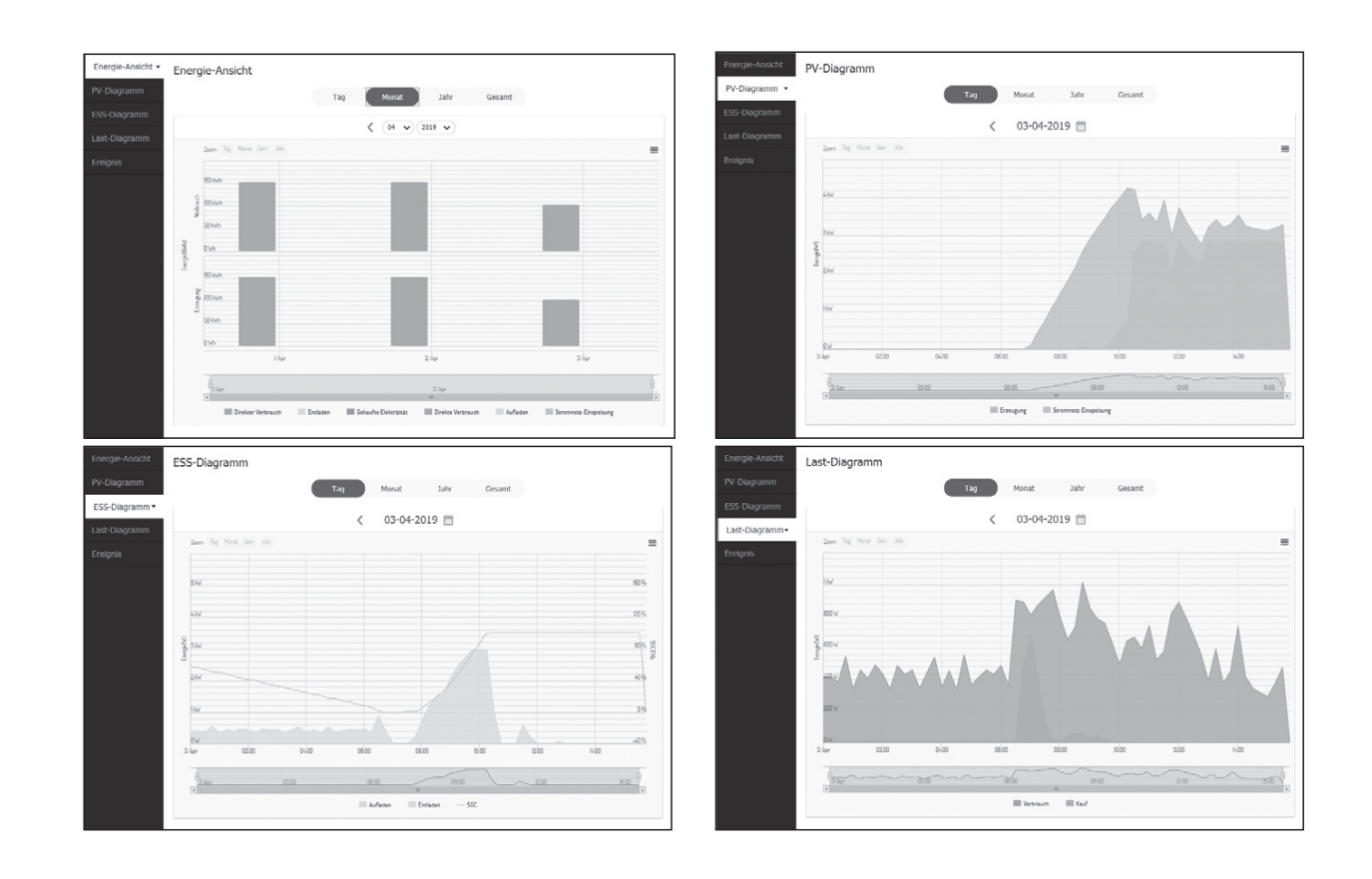

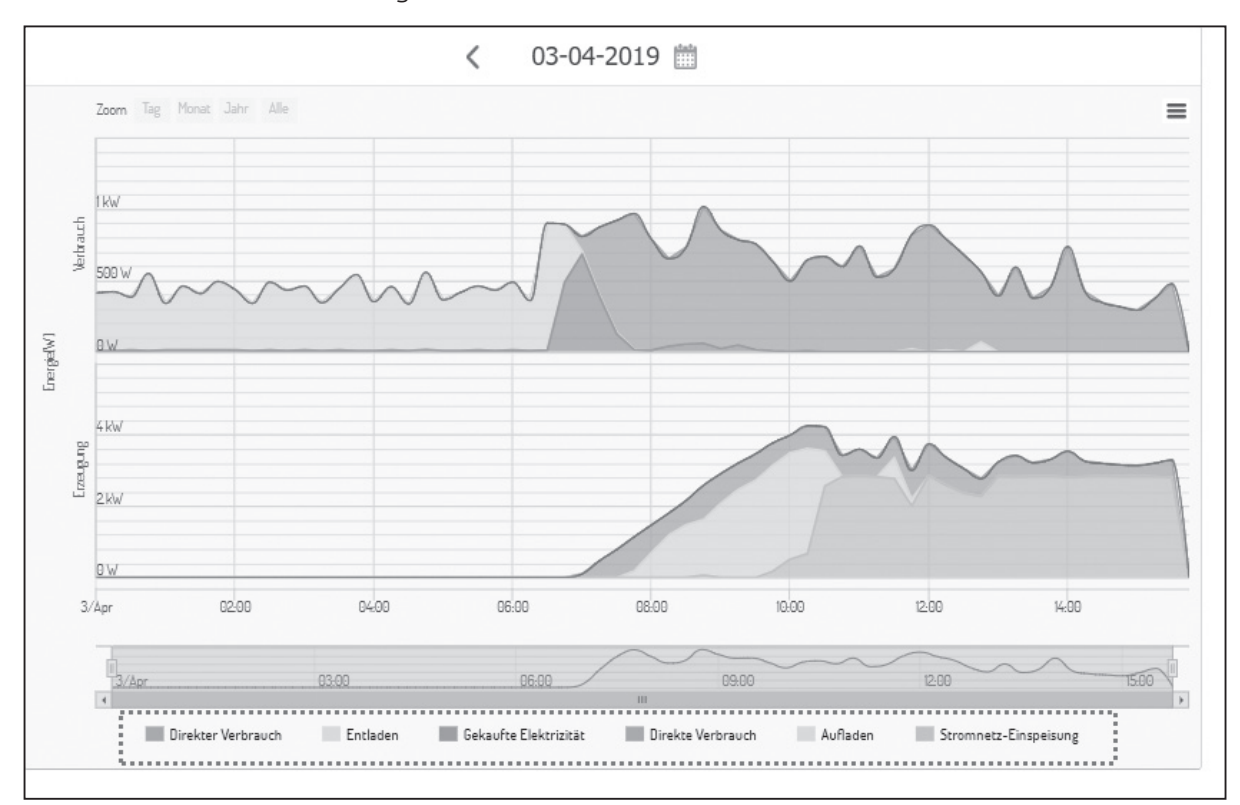

4. Beim Diagramm unten werden mehrere Option angeboten und Sie können damit die statistischen Daten zum Diagramm einblenden und ausblenden.

Welche Optionen zur Verfügung stehen, hängt vom Diagramm ab. Weitere Informationen über die Optionen bei den Diagrammen entnehmen Sie der Tabelle unten.

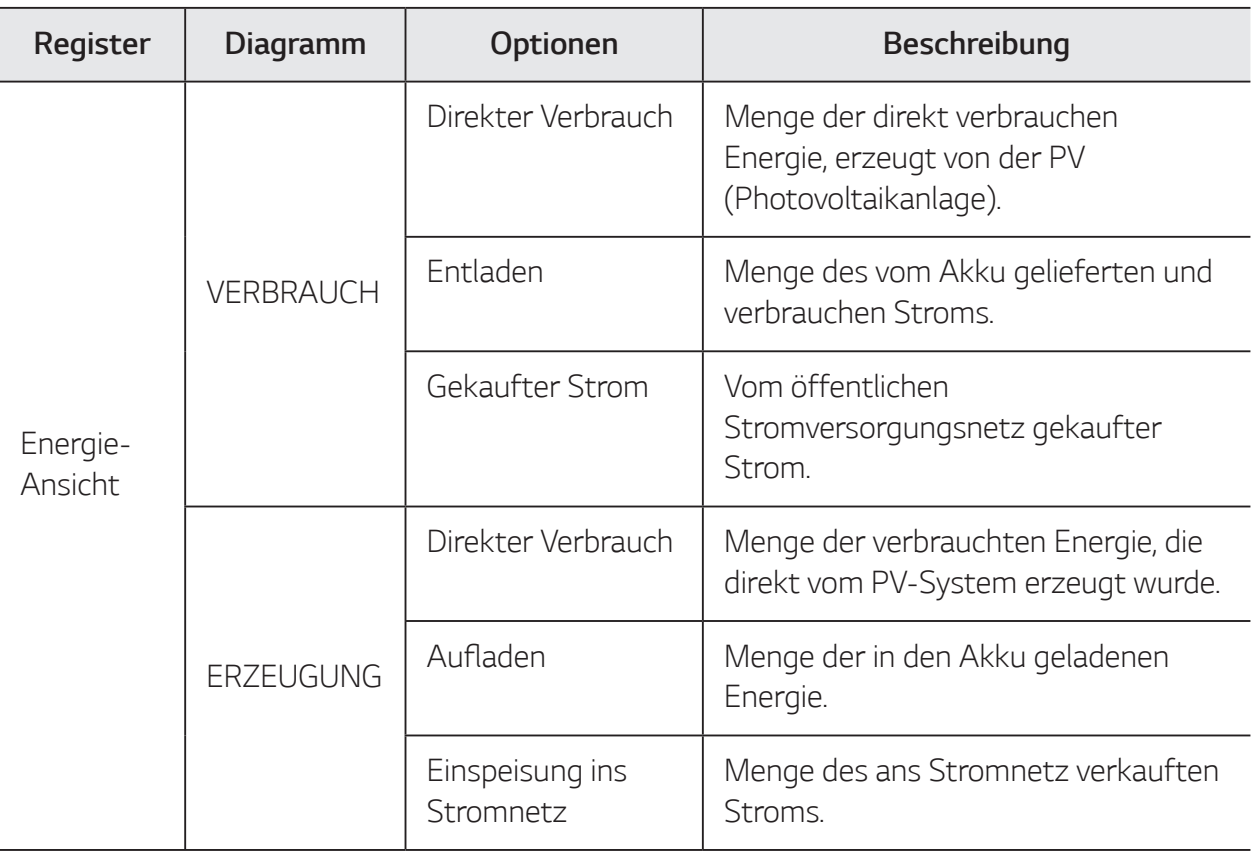

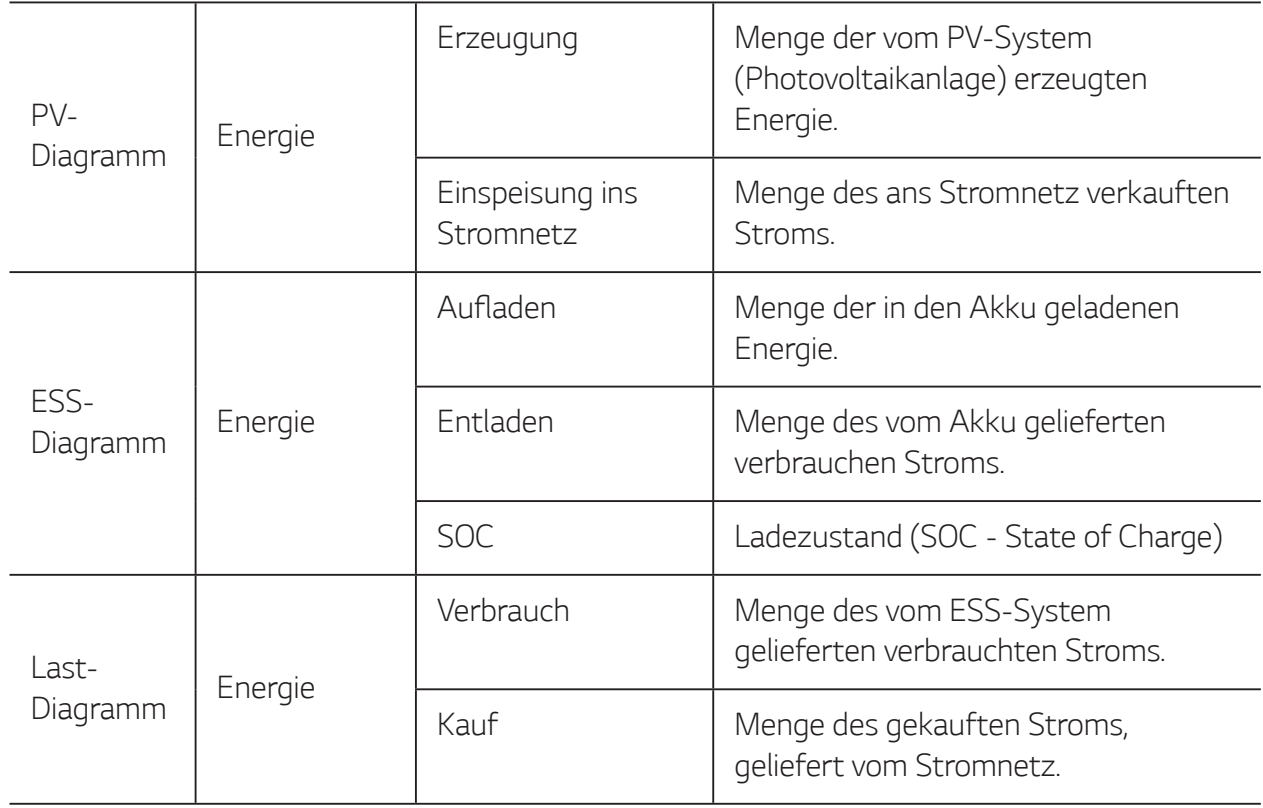

5. Um das Diagramm zu drucken oder als Bilddatei herunterzuladen,  $[\equiv]$  auswählen.

## **Systemereignisse einsehen**

Nach Auswahl des Registers [Ereignis] zeigt die Seite eine Liste von Ereignissen, die beim System in Form von Fehlern und Warnungen aufgetreten sind.

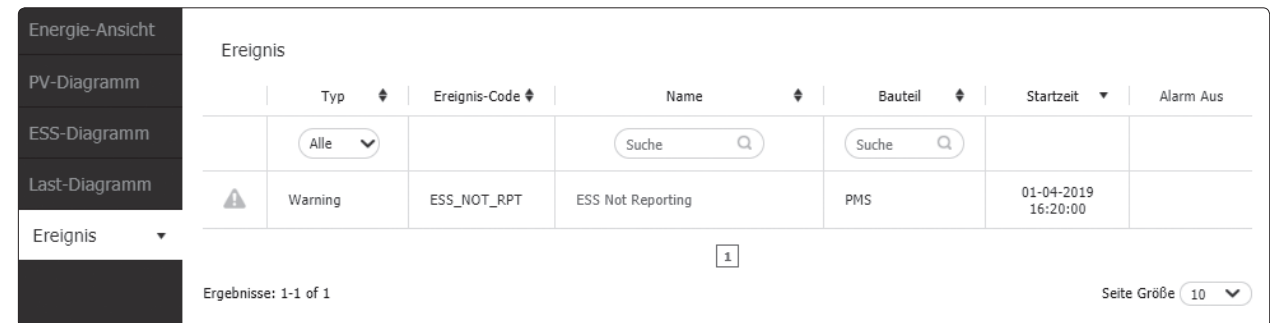

- 1. Auf der linken Sie des Bildschirms das Register [Ereignis] auswählen. Auf dem Bildschirm wird die Liste mit Systemfehlern und Warnungen angezeigt.
- 2. Unter [Alle], [Fehler] und [Warnung] den [Typ] auswählen. Je nach ausgewähltem Typ wird dann die Liste gefiltert.

## **Ein Statistik-Bericht erstellen**

Sie können auf Grundlage statistischer Daten auf Monats- oder Jahresbasis einen Energiebericht Ihres Systems erstellen.

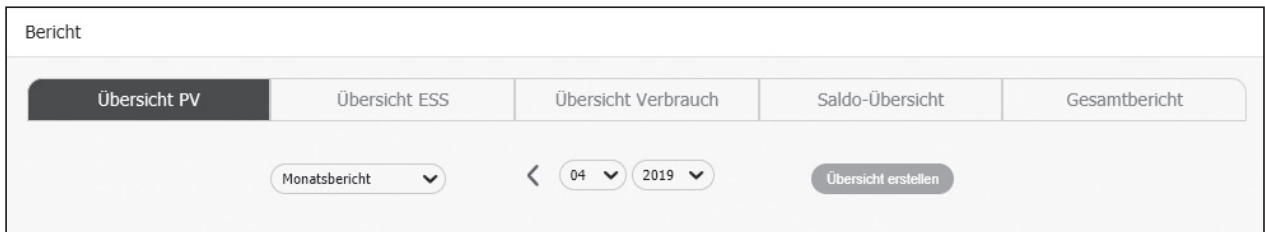

1. Unter [Übersicht PV], [Übersicht ESS], [Übersicht Verbrauch], [Saldo-Übersicht] oder [Gesamtbericht] die gewünschte Berichtsart auswählen.

- 2. Mit [Jahresbericht] oder [Monatsbericht] den Berichtszeitraum auswählen.
- 3. Den gewünschten Monat oder das gewünschte Jahr auswählen.
- 4. [Übersicht erstellen] auswählen. Es wird ein Statistik-Bericht angezeigt.

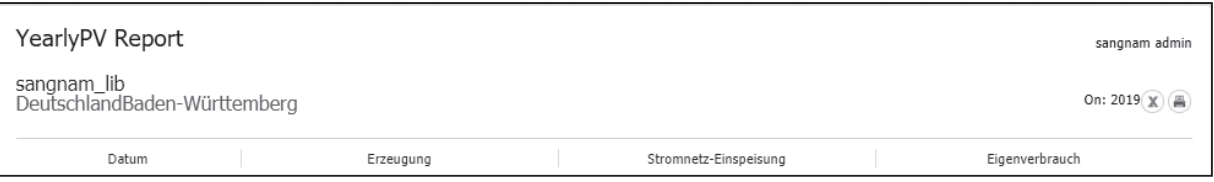

Um den Statistik-Bericht in Form einer Excel-Datei herunterzuladen,  $(x)$  auswählen.

Um den Statistik-Bericht zu drucken,  $\Box$ ) auswählen.

#### **Das System an einen anderen Benutzer transferieren**

Sie können Ihr System an einen anderen Eigner transferieren. Sobald das System transferiert ist, ist es Ihnen nicht mehr möglich, das System über Ihr Konto zu überwachen.

#### **Vorbereitung**

- Notieren Sie sich die E-Mail-Adresse des Empfängers.
- y Die E-Mail-Adresse des Empfängers muss als die eines LG-Mitglieds registriert werden. Falls der Empfänger noch kein LG-Mitglied ist, wird automatisch eine E-Mail an den Empfänger gesendet, in der er aufgefordert wird, Mitglied zu werden.

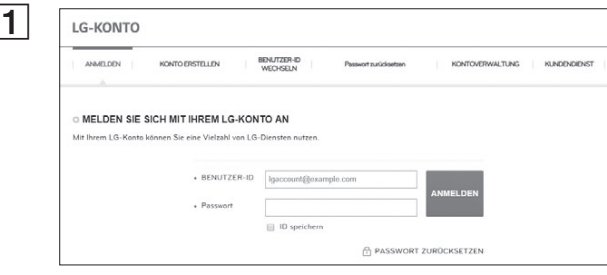

#### A Mit dem Browser die LG EnerVu-Seite besuchen unter http://enervu.lg-ess.com.

Wählen Sie [Sich registrieren] und wählen Sie dann im Popup-Fenster Ihre Nationalität. Die Seite [MELDEN SIE SICH MIT IHREM LG-KONTO AN] wird angezeigt.

Geben Sie Ihre [BENUTZER-ID] und das [Passwort] ein und wählen Sie [ANMELDEN], um ins EnerVu-Web-Überwachungssystem zu gelangen.

Oben auf dem Bildschirm Ihre [BENUTZER-ID] angeben. Dann wird auf dem Bildschirm ein Menü angezeigt.

[Systemtransfer] auswählen. Auf dem Bildschirm wird die Seite für den Systemtransfer angezeigt.

Ins Feld [ID] die E-Mail-Adresse des Empfängers eingeben und [Überprüfen] auswählen. Falls der Empfänger kein LG-Mitglied ist, wird eine Popup-Meldung angezeigt, die darüber informiert, dass eine E-Mail versendet wird mit der Aufforderung, ein LG-Konto anzulegen.

Bei der Option [Staatsangehörigkeit] wählen Sie die Nationalität des Empfängers.

entsprechenden Namen des Empfängers eintragen und [Fertig] auswählen, um den Transfer des Systems durchzuführen.

Sie werden automatisch aus dem System abgemeldet.

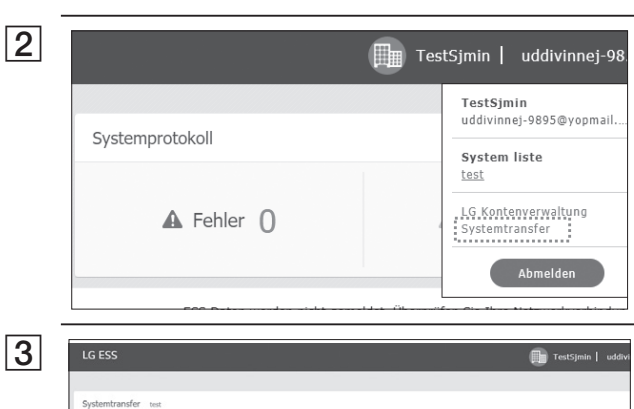

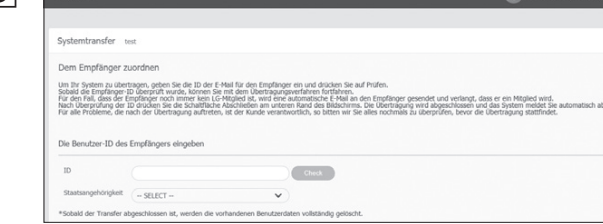

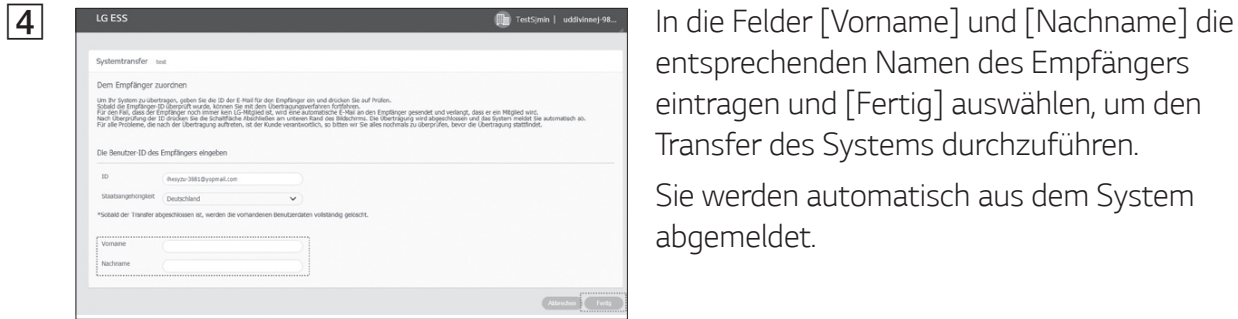

## **Wartung**

## **Das Produkt reinigen**

Wischen Sie die Außenseite des Produkts mit einem weichen Tuch mit lauwarmem Wasser ab. und Wischen Sie es mit einem sauberen Handtuch ab, damit bei Verwendung eines neutralen Reinigungsmittels kein Schmutz entsteht. Reinigen Sie die Außenseite des Produkts nicht mit einer groben Bürste, Zahnpasta oder brennbaren Materialien. Verwenden Sie keine Reinigungsmittel mit brennbaren Substanzen.

- Dies kann zur Verfärbung des Produkts oder zur Beschädigung des Produkts führen.
- Brennbare Stoffe: Alkohol (Ethanol, Methanol, Isopropylalkohol, Isobutylalkohol usw.), Verdünner, Benzol, brennbare Flüssigkeit, Schleifmittel usw.)

Durch Abwischen mit zu viel Druck könnte die Oberfläche beschädigt werden. Darauf achten, dass Gummi oder Plastikprodukte nicht über einen längeren Zeitraum in Kontakt sind mit dem Produkt.

Zum Reinigen des Luftkanals alle System-Komponenten einschließlich PCS, PV-Module, Akku und AC-Hauptschalter ausschalten. Danach den Filter mit einer weichen Bürste reinigen.

## **Regelmäßige Inspektionen**

Es wird empfohlen, jedes Jahr den Betriebszustand und die Anschlüsse zu überprüfen. Das sollte ein Techniker oder eine autorisierte Fachkraft tun. Wenden Sie sich dazu an einen autorisierten Händler oder an die Stelle, bei der Sie das Produkt gekauft haben.

## **Kontakt**

Falls Sie technische Probleme oder Fragen haben, kontaktieren Sie die Installationsfirma oder LG Electronics.

1. Installationsfirma

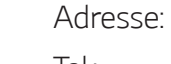

- Tel.:
- 2. Kundendienst

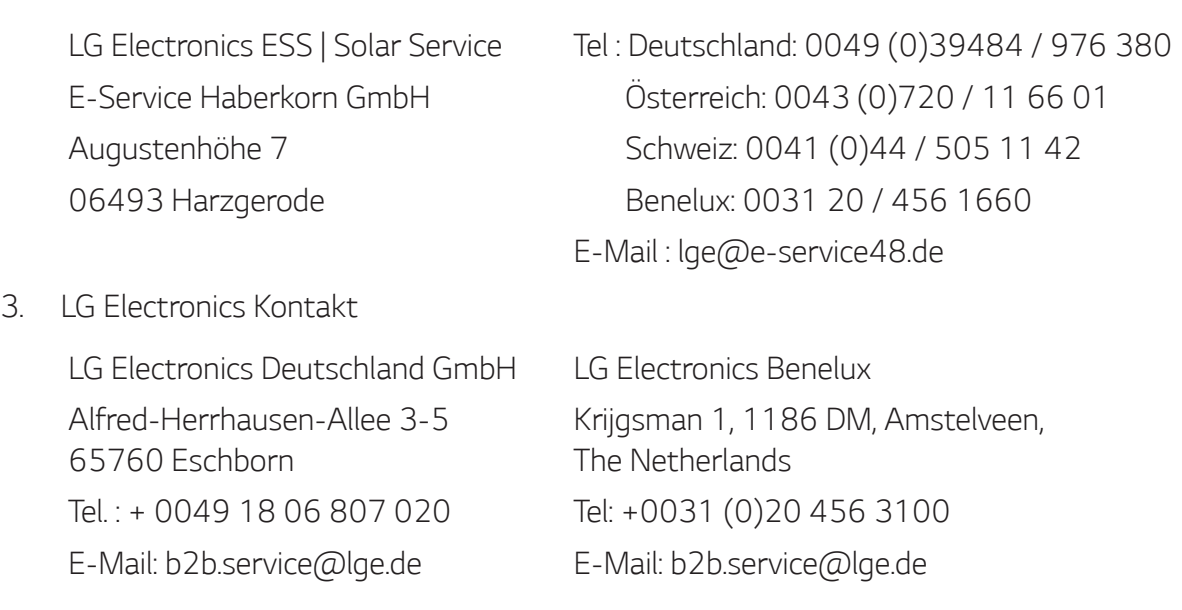

## **Entsorgung Ihrer Altgeräte**

Wenn das Produkt das Ende seiner Lebensdauer erreicht oder ein Defekt nicht repariert werden kann, muss das Produkt gemäß den vor Ort geltenden Entsorgungsvorschriften für Elektroschrott entsorgt werden. Die Entsorgung des Produkts darf nur von dafür qualifiziertem Fachpersonal durchgeführt werden. Wenden Sie sich dazu an einen autorisierten Händler oder an die Stelle, bei der Sie das Produkt gekauft haben.

- 
- 1. Das durchgestrichene Symbol eines fahrbaren Abfallbehälters weist darauf hin, dass Elektro- und Elektronik-Produkte (WEEE) getrennt vom Hausmüll entsorgt werden müssen.
- 2. Alte elektrische Produkte können gefährliche Substanzen enthalten, die eine korrekte Entsorgung dieser Altgeräte erforderlich machen, um schädliche Auswirkungen auf die Umwelt und die menschliche Gesundheit zu vermeiden. Ihre ausgedienten Geräte können wiederverwendbare Teile enthalten, mit denen möglicherweise andere Produkte repariert werden können, aber auch sonstige wertvolle Materialien enthalten, die zur Schonung knapper Ressourcen recycelt werden können.
- 3. Sie können Ihr Gerät entweder in den Laden zurückbringen, in dem Sie das Produkt ursprünglich erworben haben oder Sie kontaktieren Ihre Gemeindeabfallstelle für Informationen über die nächstgelegene autorisierte WEEE Sammelstelle. Die aktuellsten Informationen für Ihr Land finden Sie unter www.lg.com/global/ recycling

#### **Entfernen von Abfallbatterien und -Akkus**

#### **(Nur für Produkte mit integrierter Batterie)**

Falls dieses Produkt eine im Produkt eingearbeitete Batterie/Akku enthält, die nicht ohne weiteres durch den Endbenutzer entfernt werden kann, empfiehlt LG, dass nur qualifizierte Fachkräfte Batterie oder Akku entfernen, die/der entweder wegen einer Ersatzlieferung oder für ein Recycling am Ende der Lebensdauer dieses Produkts ausgetauscht werden muss. Um Schäden am Produkt zu vermeiden, und für ihre eigene Sicherheit, sollten Benutzer nicht versuchen, Batterie oder Akku zu entfernen und diesbezüglich die LG-Beratungsstelle oder einen anderen unabhängigen Dienstleister zwecks Beratung kontaktieren.

Das Entfernen von Batterie oder Akku erfordert ein Zerlegen des Produkts, die Trennung der elektrischen Leitungen/Kontakte und eine sorgfältige Entnahme der Batterie-/Akkuzelle mit Spezialwerkzeugen. Wenn Sie die Anweisungen für qualifizierte Fachkräfte benötigen, wie man Batterie/Akku sicher entfernen kann, besuchen Sie bitte http://www.lge.com/global/sustainability/ environment/take-back-recycling

#### **Entsorgen von alten Akkus**

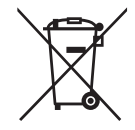

- 1. Dieses Symbol kann mit den chemischen Symbolen für Quecksilber (Hg), Kadmium (Cd) oder Blei (Pb) kombiniert sein, wenn die Akkus mehr als 0,0005 % Quecksilber, 0,002 % Kadmium oder 0,004 % Blei enthalten.
- 2. Akkus müssen immer getrennt vom Hausmüll in staatlichen oder kommunalen Sammeleinrichtungen und entsprechend den geltenden Vorschriften entsorgt werden.
- 3. Durch eine vorschriftsmäßige Entsorgung Ihrer alten Akkus können schädliche Auswirkungen auf Mensch, Tier und Umwelt vermieden werden.
- 4. Ausführliche Informationen zur Entsorgung von alten Akkus erhalten Sie bei den lokalen Behörden, der Entsorgungseinrichtung oder dem Fachhändler, bei dem Sie das Produkt erworben haben. (http://www.lg.com/global/sustainability/environment/take-back-recycling/

global-network-europe)

## **Technische Daten**

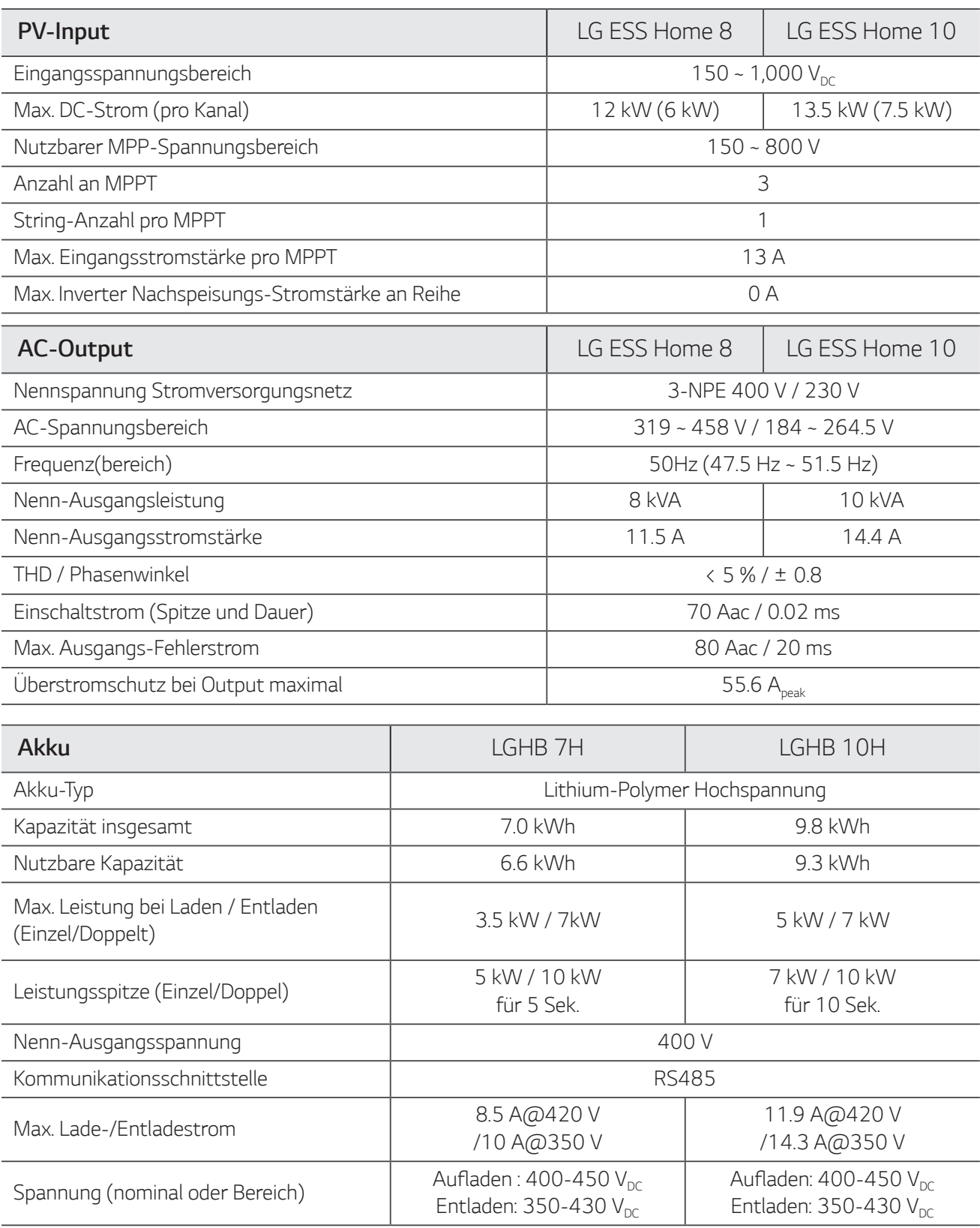

1) Nur Wert von Akkuzelle (Entladungstiefe 95%)

2) Wie bei Reservestrom

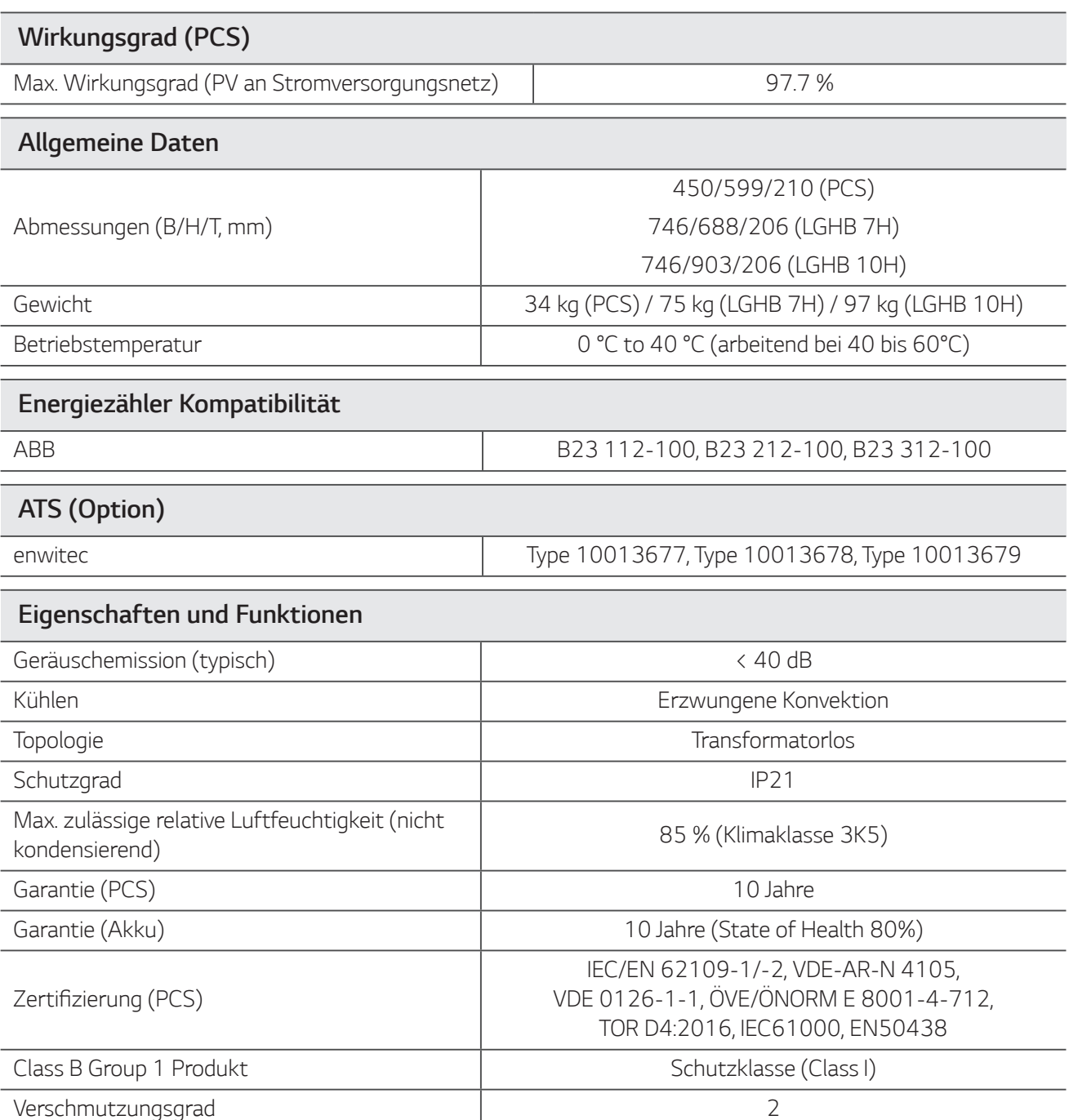

Der Lärm wird in einem schalltoten Raum gemessen und kann je nach Umgebung variieren.

Wenn Sie an ein einem geräuschempfinflichen Ort installieren, wenden Sie sich bitte zuvor an den Installateur.

• Konstruktion und Spezifikationen können ohne Vorankündigung geändert werden.

## **Hinweise zu Open Source-Software Informationen**

Eine Kopie der GPL-, LGPL- und MPL- und anderer in diesem Gerät genutzten Open Source-Lizenzen finden Sie unter http://opensource.lge.com. Zusätzlich zum Quellcode sind alle angegebenen Lizenzbedingungen, Gewährleistungsausschlüsse und Copyright-Hinweise zum Download verfügbar. Auf Wunsch und gegen anfallende Gebühren (Versand, Datenträger, Lieferung und Arbeitsaufwand) liefert LG Electronics den Open Source-Code der Software auf CD-ROM. Richten Sie Ihre Bestellung an LG Electronics an folgende E-Mail-Adresse: opensource@lge.com Dieses Angebot gilt für drei (3) Jahre ab dem Datum, an dem Sie das Produkt gekauft haben.

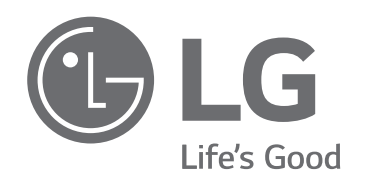